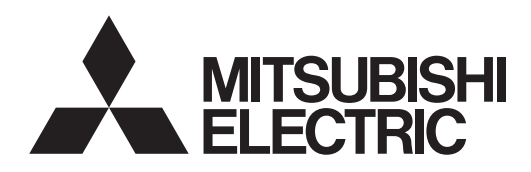

**sRGB** 

# PROJECTEUR LCD **MODELE HL650U** Manuel utilisateur

**HL650**

Ce manuel utilisateur contient des informations importantes. Lisez-le attentivement avant d'utiliser votre projecteur.

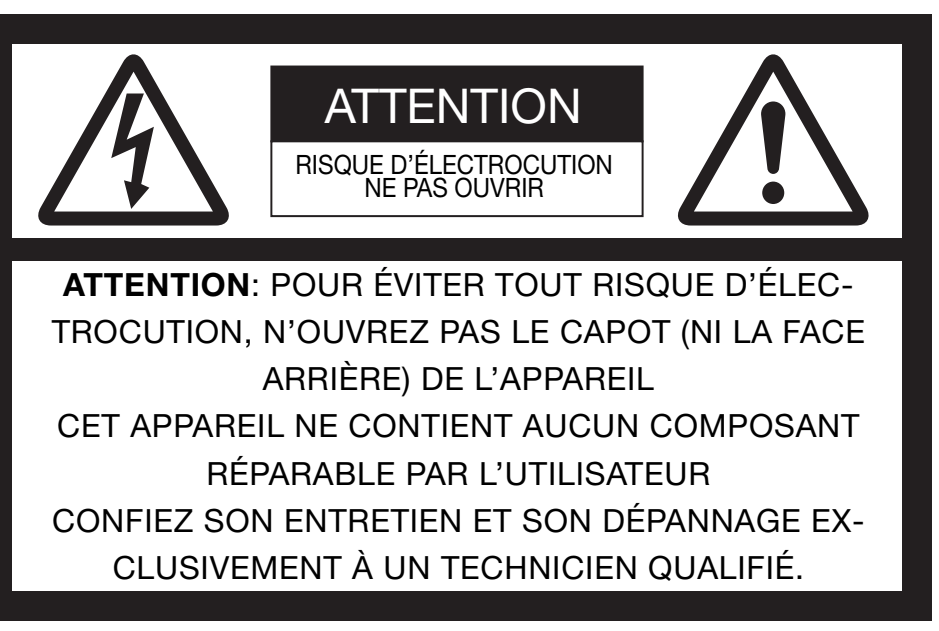

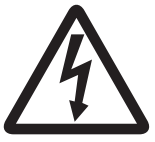

Le symbole de l'éclair dans un triangle équilatéral est destiné à prévenir l'utilisateur de l'existence d'une "tension dangereuse" non isolée à l'intérieur du châssis et suffisamment élevée pour représenter un risque d'électrocution.

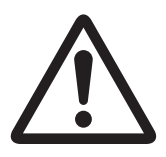

Le point d'exclamation dans un triangle équilatéral est destiné à prévenir l'utilisateur de l'existence d'instructions importantes relatives au fonctionnement et à la maintenance (entretien) dans la documentation d'accompagnement de l'appareil.

## **AVERTISSEMENT:**

AFIN D'ÉVITER TOUT RISQUE D'INCENDIE OU D'ÉLECTROCUTION, N'EXPOSEZ PAS CET APPAREIL À LA PLUIE OU À L'HUMIDITÉ.

## **ATTENTION:**

AFIN D'ÉVITER TOUT RISQUE D'ÉLECTROCUTION, N'UTILISEZ PAS CETTE FICHE (POLARISÉE) AVEC UN PRO-LONGATEUR, UNE EMBASE OU UNE PRISE ÉLECTRIQUE S'IL N'EST PAS POSSIBLE D'EN FICHER TOTALE-MENT LES LAMELLES.

## **REMARQUE:**

ÉTANT DONNÉ QUE CE PROJECTEUR EST UN ÉQUIPEMENT ENFICHABLE, LA PRISE ÉLECTRIQUEUTILISÉE DOIT SE TROUVER À PROXIMITÉ ET ÊTRE FACILEMENT ACCESSIBLE.

### **AVERTISSEMENT**

Utilisez le cordon d'alimentation livré avec l'appareil. L'utilisation d'un autre cordon d'alimentation risque de provoquer des interférences avec les postes de radio et les téléviseurs.

Utilisez le câble RGB joint ainsi que le câble RS-232C et le câble LAN blindé avec cet équipement afin de garder les interférences dans la limite d'un appareil FCC de classe B.

Cet équipement doit être raccordé à la masse.

### **NE REGARDEZ PAS DIRECTEMENT DANS L'OBJECTIF LORSQUE LE PROJECTEUR EST SOUS TENSION.**

### **ATTENTION**

Cet appareil ne doit pas être utilisé dans une salle informatique conformément à la Norme relative à la protection des ordinateurs et des équipements informatiques, ANSI/NFPA 75.

### **Utilisation du projecteur en Europe: DÉCLARATION DE CONFORMITÉ**

Ce projecteur est conforme aux exigences de la Directive européenne 2004/108/CE "Directive CE" et à la Directive 2006/95/CE "Directive Basse tension".

Le niveau de susceptibilité électromagnétique a été choisi afin d'assurer le bon fonctionnement en zones résidentielles, dans des locaux commerciaux et de petite industrie et en petites entreprises, tant à l'intérieur qu'à l'extérieur des bâtiments. Tous les lieux d'utilisation sont caractérisés par leur raccordement au réseau public de distribution électrique basse tension.

### **AVERTISSEMENT**

Utilisez le câble RGB joint ainsi que le câble RS-232C et le câble LAN blindé avec cet équipement afin de garder les interférences dans la limite d'un appareil EN55022 de classe B. Respectez tous les AVERTISSEMENT.

FR-2

# **Table des matières**

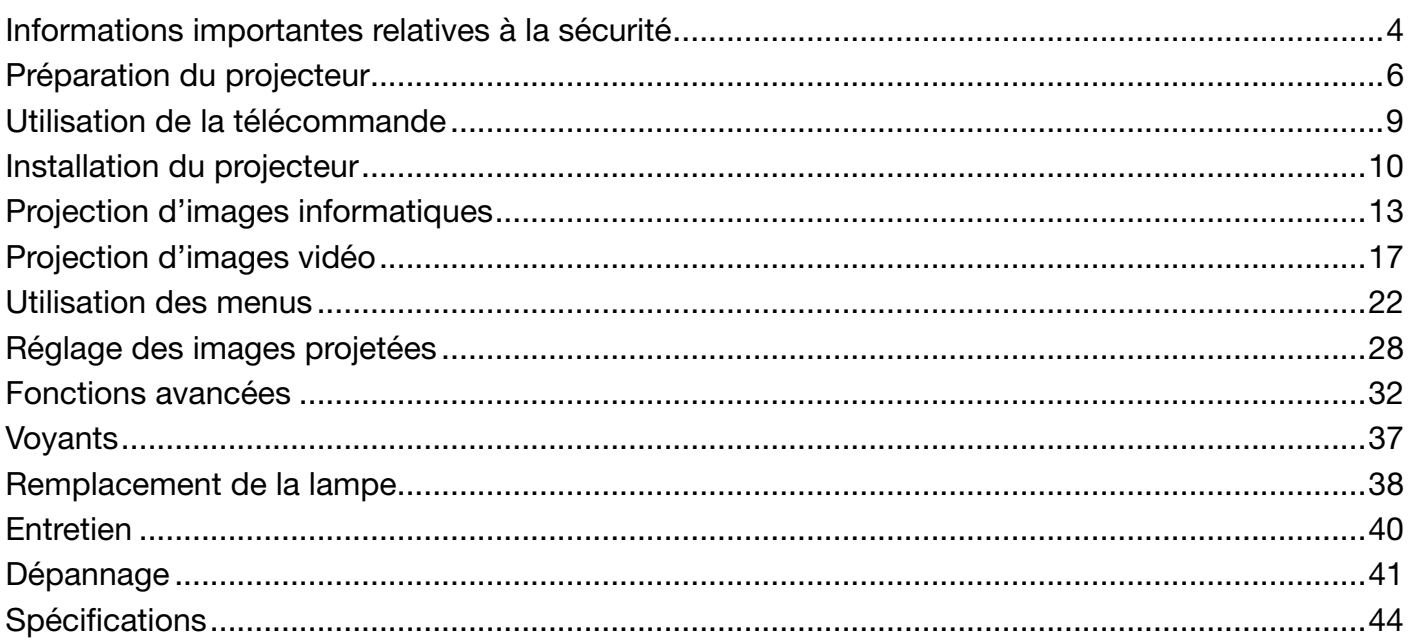

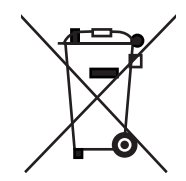

Votre produit Mitsubishi Electric est conçu et fabriqué avec des matèriels et des composants de qualité supérieure qui peuvent être recyclés et réutilisés.

Ce symbole signifie que les équipements électriques et électroniques, à la fin de leur durée de service, doivent être éliminés séparément des ordures ménagères.

Nous vous prions donc de confier cet équipement à votre centre local de collecte/recyclage.

Dans l'Union Européenne, il existe des systèmes sélectifs de collecte pour les produits électriques et électroniques usagés.

Aidez-nous à conserver l'environnement dans lequel nous vivons !

Les machines ou appareils électriques et électroniques contiennent souvent des matières qui, si elles sont traitées ou éliminées de manière inappropriée, peuvent s'avérer potentiellement dangereuses pour la santé humaine et pour l'environnement. Cependant, ces matières sont nécessaires au bon fonctionnement de votre appareil ou de votre machine. Pour cette raison, il vous est demandé de ne pas vous débarrasser de votre appareil ou machine usagé avec vos ordures ménagères.

### **Déclarations de marques**

- La marque de fabrique de PJLink est la marque de fabrique utilisée pour l'enregistrement ou la marque de fabrique déposée au Japon, aux Etats-Unis et dans d'autres pays et régions.
- Les autres noms de marques ou de produits sont des marques ou des marques déposées de leurs propriétaires respectifs.

# **Informations importantes relatives à la sécurité**

Nous vous recommandons de lire toutes les instructions concernant votre projecteur et de les conserver afin de pouvoir les consulter ultérieurement. Respectez tous les avertissements et instructions figurant sur le projecteur.

- 1. Lecture des instructions Lisez toutes les instructions relatives à la sécurité et au fonctionnement avant d'utiliser cet appareil.
- 2. Conservation des instructions Conservez les instructions relatives à la sécurité et au fonctionnement afin de pouvoir les consulter ultérieurement.
- 3. Avertissements Respectez scrupuleusement tous les avertissements figurant sur l'appareil et dans les instructions d'utilisation.
- 4. Instructions Respectez toutes les instructions d'utilisation.
- 5. Nettoyage

 Avant de nettoyer le projecteur, débranchez-le de la prise murale. N'utilisez pas de produits de nettoyage en aérosol: utilisez un chiffon doux et humide.

- 6. Accessoires et équipements N'ajoutez jamais d'accessoires et/ou d'équipements sans obtenir préalablement l'accord du fabricant car il existe un risque d'incendie, d'électrocution ou de blessures physiques.
- 7. Eau et humidité N'utilisez pas le projecteur à proximité de l'eau et ne le mettez jamais en contact avec de l'eau.
- 8. Accessoires

 N'installez pas le projecteur sur un chariot, un pied, un trépied, un support ou une table instable. Utilisez exclusivement les chariots, pieds, trépieds, supports ou tables recommandés par le fabricant ou fournis avec le projecteur. Le montage de l'appareil doit se faire conformément aux instructions du fabricant et à l'aide d'un accessoire de montage recommandé par celui-ci.

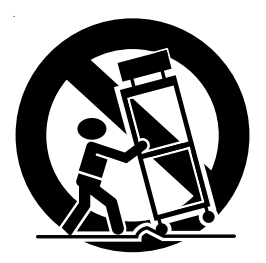

Lorsque l'appareil est installé sur un chariot, déplacez-le avec précaution. Les arrêts brutaux, les efforts excessifs et les surfaces inégales risquent de provoquer le renversement du chariot.

9. Ventilation

Le châssis comporte des fentes et des orifices de ventilation destinés à assurer la fiabilité de fonctionnement du projecteur et à éviter toute surchauffe. Évitez d'obstruer ces orifices ou de permettre leur obstruction en plaçant le projecteur sur un lit, un canapé, une couverture ou une étagère. Vérifiez la bonne ventilation et le respect des instructions du fabricant.

10. Sources d'alimentation

 Ce projecteur doit uniquement être utilisé avec la source d'alimentation indiquée sur l'étiquette d'identification. Si vous avez un doute quant au type d'alimentation, consultez votre revendeur local ou votre compagnie d'électricité.

- 11. Protection du cordon d'alimentation Les cordons d'alimentation doivent être disposés de manière à ne pas être piétinés ni aplatis par des objets placés sur ou contre eux. Vérifiez tout particulièrement les fiches, les embases et les points de sortie de l'appareil. Ne placez pas le cordon d'alimentation sous un tapis.
- 12. Surcharge

 Évitez de surcharger les prises murales et les prolongateurs car il existe un risque d'incendie ou d'électrocution.

13. Objets et liquides

 N'introduisez jamais de corps étrangers dans les orifices du projecteur car ils pourraient entrer en contact avec des points de tension dangereux ou provoquer des courts-circuits pouvant entraîner un risque d'incendie ou d'électrocution. Ne renversez jamais de liquide sur le projecteur.

14. Dépannage

 Ne tentez pas de dépanner le projecteur vousmême. Le dépannage doit être effectué par un technicien qualifié.

- 15. Problèmes nécessitant un dépannage Débranchez le projecteur de la prise murale et contactez un réparateur qualifié si:
	- (a) le cordon d'alimentation ou la fiche est détérioré.
	- (b) du liquide a été renversé ou des objets sont tombés dans le projecteur.
	- (c) le projecteur ne fonctionne pas normalement alors que vous avez respecté les instructions d'utilisation. Réglez uniquement les commandes décrites dans les instructions d' utilisation. Ne tentez pas de régler les autres commandes: vous risqueriez d'endommager le projecteur. Pour le remettre en état de marche, vous devrez alors impérativement faire appel à un technicien qualifié.
	- (d) le projecteur a été exposé à la pluie ou à l'eau.
	- (e) le projecteur est tombé ou le châssis a été détérioré.
	- (f) les performances du projecteur sont nettement diminuées: cela indique la nécessité d'une intervention.
- 16. Pièces de rechange

Si des éléments doivent être remplacés, vérifiez que le technicien utilise les pièces de rechange spécifiées par le fabricant ou des pièces dont les caractéristiques sont identiques à celles des pièces d'origine. Toute substitution non autorisée est susceptible de provoquer un incendie, une électrocution ou d'autres types de risques.

17. Contrôle de sécurité

 À la suite d'une réparation ou d'une maintenance, demandez au technicien d'effectuer les contrôles permettant de s'assurer que le projecteur fonctionne en toute sécurité.

## **AVERTISSEMENT:**

### **S'il se produit quelque chose d'anormal avec le projecteur, débranchez-le immédiatement.**

Si de la fumée, des bruits ou des odeurs étranges proviennent du projecteur, ne l'utilisez pas. Cela pourrait provoquer un incendie ou un choc électrique. Dans ce cas, débranchez-le immédiatement et contactez votre revendeur.

### **Ne démontez jamais le boîtier.**

Ce projecteur renferme des circuits haute tension. Un contact accidentel peut provoquer un choc électrique. Ne tentez pas de réparer ou d'intervenir sur ce produit vous-même, sauf dans la mesure prescrite dans le manuel utilisateur. Si vous souhaitez réparer, régler ou inspecter le projecteur, contactez votre revendeur.

### **Ne modifiez pas le projecteur.**

Cela pourrait provoquer un incendie ou un choc électrique.

**Ne continuez pas à utiliser le projecteur endommagé.** Si le projecteur est tombé et que son boîtier est endommagé, débranchez le projecteur et contactez votre revendeur pour qu'il l'examine. Si vous continuez à utiliser le projecteur endommagé, vous risquez de provoquer un incendie.

### **Ne démontez jamais le boîtier.**

Cela pourrait provoquer un incendie.

### **Utilisez la tension correcte.**

Si vous utilisez une tension incorrecte, vous risquez de provoquer un incendie.

### **Ne placez pas le projecteur sur une surface irrégulière.**

Placez le projecteur uniquement sur une surface plane et stable. Veuillez ne pas placer l'équipement sur des surfaces instables.

### **Ne regardez pas dans l'objectif lorsque le projecteur fonctionne.**

Vous pourriez vous blesser les yeux. Ne laissez jamais des enfants regarder dans l'objectif lorsque le projecteur fonctionne.

### **Ne débranchez pas l'appareil pendant qu'il fonctionne.**

Vous risqueriez de griller la lampe ou de provoquer un incendie, un choc électrique ou d'autres problèmes. Attendez que le ventilateur s'arrête avant de débrancher l'appareil.

### **Ne touchez pas les grilles de sortie de l'air et la grille de ventilation de l'appareil.**

Ne touchez pas ces éléments et ne posez pas d'autre appareil à proximité, car ils deviennent brûlants lorsque le projecteur fonctionne. La grille de sortie de l'air et la

## **DÉCLARATION DE CONFORMITÉ FCC**

grille de ventilation peuvent provoquer des blessures ou endommager les autres appareils. De même, ne posez pas le projecteur sur un bureau qui ne résisterait pas bien à la chaleur.

### **Ne regardez pas dans la grille de sortie d'air lorsque le projecteur fonctionne.**

La chaleur, la poussière, etc. qui en sortent risquent de vous faire mal aux yeux.

### **Ne pas obstruer l'arrivée d'air ni les grilles d' échappement.**

Si ces sections sont obstruées, l'intérieur du projecteur risque de chauffer, ce qui entraînerait une détérioration de la qualité du projecteur et un feu.

### N'utilisez pas de solvents inflammables (benzène, diluant etc.) et d'aérosols inflammables près du **projecteur.**

Les substances inflammables risquent de s'enflammer et de causer un incendie ou une panne car la température du projecteur augmente fortement lorsque la lampe est allumée.

### **Emplacement d'installation**

Par mesure de sécurité, ne placez le projecteur à aucun emplacement soumis à des températures et à une humidité élevées. Lors du fonctionnement, respectez la température, l'humidité et l'altitude indiquées ci-dessous.

- Température de fonctionnement: entre  $+5^{\circ}C$  ( $+41^{\circ}F$ ) et +35°C (+95°F)
- Humidité de fonctionnement: entre 30 % et 90 %
- Ne placez jamais un appareil qui produit de la chaleur sous le projecteur, sous peine de provoquer une surchauffe.
- N'installez pas le projecteur sur une surface instable ou soumise à des vibrations.
- N'installez pas le projecteur près d'un appareil produisant un fort champ magnétique. Évitez également d'installer le projecteur à proximité d'un câble transmettant une forte intensité de courant.
- Placez le projecteur sur une surface résistante et dépourvue de vibrations. Autrement, il pourrait tomber et provoquer des blessures ou des dommages graves.
- Ne mettez pas le projecteur debout. Il pourrait tomber et provoquer des blessures ou des dommages graves.
- Une inclinaison du projecteur supérieure à  $\pm 10^{\circ}$ (droite et gauche) ou à ±15° (avant et arrière) peut provoquer des problèmes ou l'explosion de la lampe.
- Ne placez pas le projecteur à proximité d'une installation de conditionnement d'air ou d'un chauffage, afin d'éviter que les grilles d'entrée et de sortie de l'air ne soient exposées à de l'air chaud.

Ce matériel a été testé et s'est avéré conforme aux limites pour les appareils numériques de Classe B, conformément à la Partie 15 du règlement FCC. Ces limites sont conçues pour fournir une protection raisonnable contre les interférences nuisibles dans une installation résidentielle. Ce matériel génère, utilise et peut émettre de l'énergie de fréquence radio et, s'il n'est pas installé et utilisé conformément aux instructions, il peut causer des interférences nuisibles aux communications radio. Cependant, il n'est pas garanti que des interférences ne se produiront pas sur certains types d'installations. Si ce matériel cause des interférences nuisibles à la réception radio ou télé, cela pouvant être déterminé en éteignant et en allumant le matériel, il est conseillé à l'utilisateur d'essayer de corriger ces interférences en prenant une ou plusieurs des mesures suivantes:

- Réorientez ou déplacez l'antenne de réception.
- Augmentez l'écart entre le matériel et le récepteur.
- Connectez le matériel sur une prise de courant placée sur un circuit différent de celui auquel le récepteur est connecté.
- Consultez votre revendeur ou un technicien Radio/TV expérimenté afin de leur demander conseil.

Les changements ou modifications non-approuvés expressément par Mitsubishi peuvent annuler le droit de l'utilisateur à faire fonctionner ce matériel.

## **DÉCLARATION DE CONFORMITÉ D'INDUSTRY CANADA**

Cet appareil numérique de la classe B est conforme à la norme NMB-003 du Canada.

# **Préparation du projecteur**

## **Vérification des accessoires**

Les accessoires suivants sont fournis avec le projecteur. Vérifiez que tous les accessoires figurent dans l'emballage.

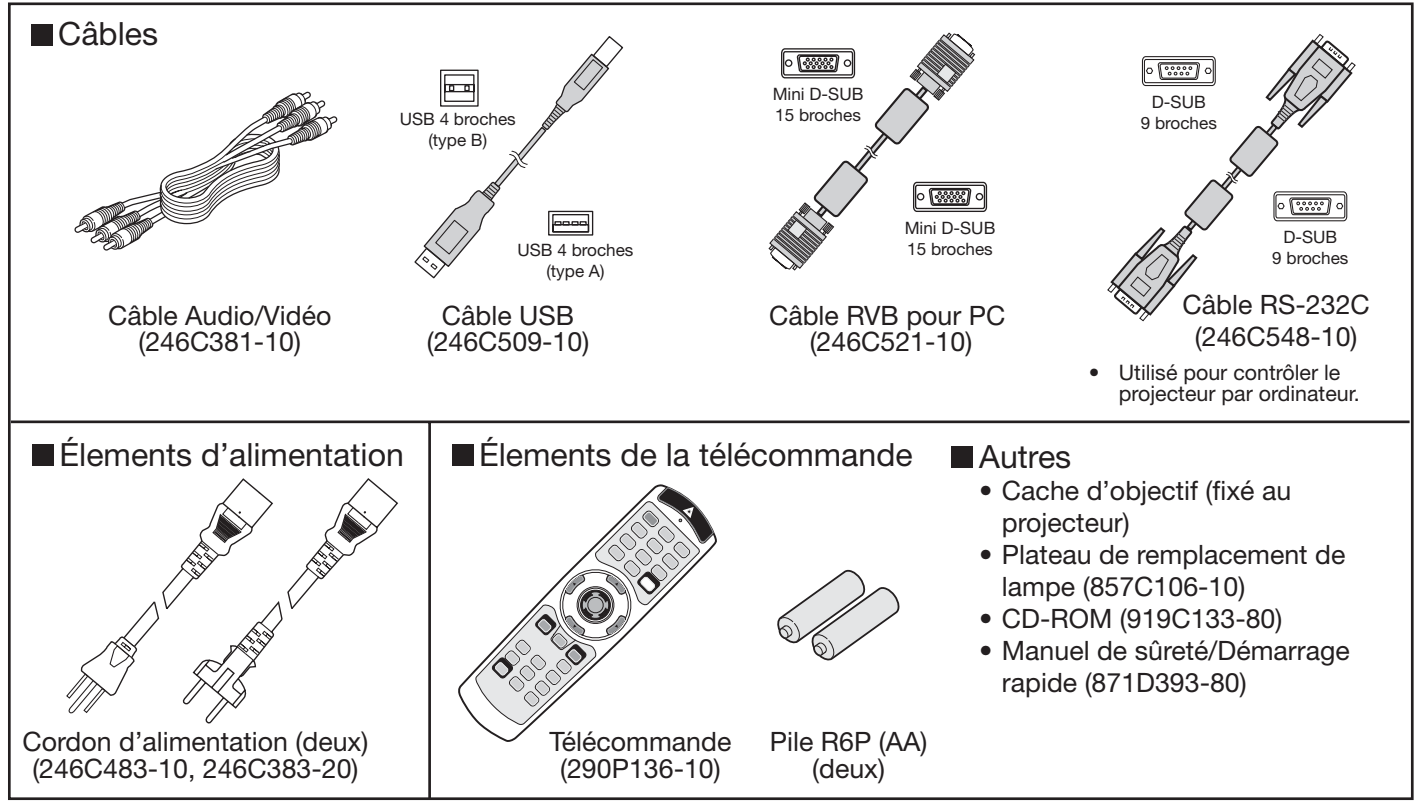

### **Important:**

• Les cordons d'alimentation fournis doivent être utilisés exclusivement avec ce produit. Ne les utilisez jamais avec d'autres produits.

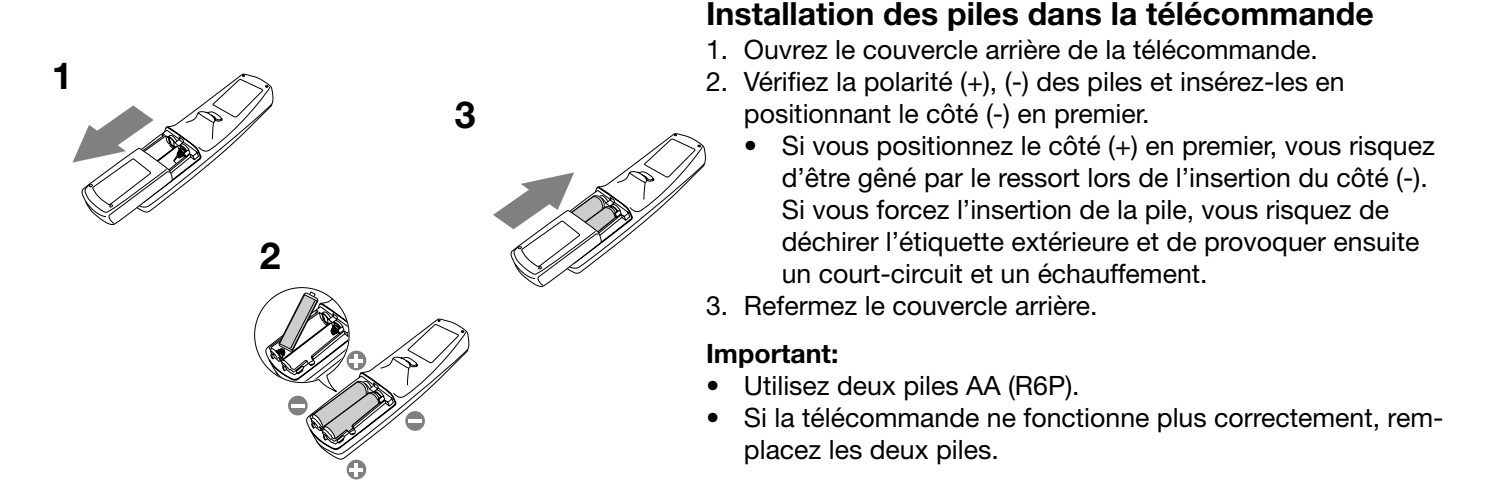

### **Attention:**

- L'utilisation d'une batterie d'un type incorrect peut entraîner une explosion.
- Utilisez uniquement des piles au carbone-zinc ou alcalines-bioxyde de manganèse.
- Rebutez les piles usagées selon la réglementation locale en vigueur.
- Une utilisation incorrecte des batteries peut entraîner une explosion. Vous ne devez pas recharger, démonter ou jeter les batteries dans le feu.
- Veillez à manipuler les batteries conformément aux instructions.
- Installez la batterie en orientant correctement son côté positif (+) et négatif (-), comme indiqué sur la télécommande.
- Tenez les batteries hors de portée des enfants et des animaux domestiques.
- Si vous n'utilisez pas la télécommande pendant un certain temps, retirez la batterie.
- N'associez pas une nouvelle batterie avec une batterie plus ancienne.
- Si la solution que contiennent les batteries entre en contact avec votre peau ou vos vêtements, rincez-les avec de l'eau. Si la solution entre en contact avec vos yeux, rincez-les avec de l'eau et consultez un médecin.

## **Présentation**

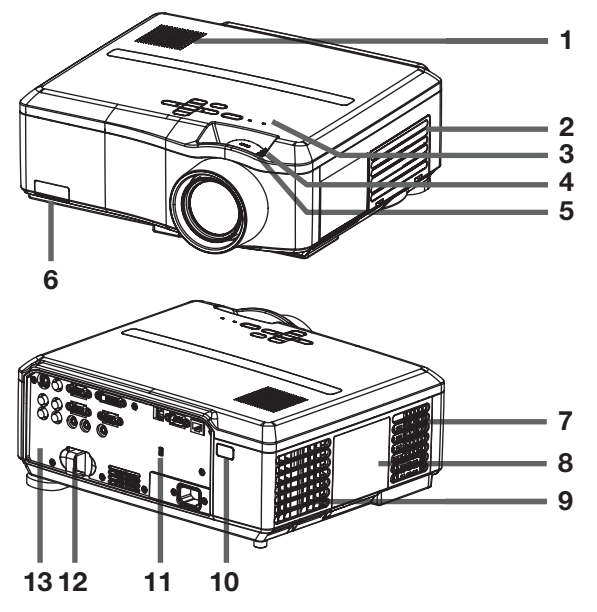

## **Zone de contrôle**

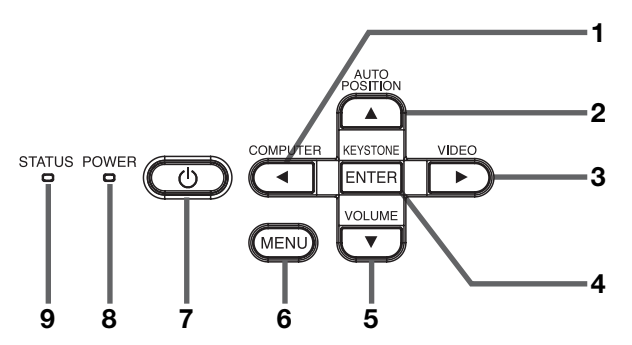

- **1 Haut-parleur**
- 2 Grille d'entrée d'air/Capot du filtre
- **3 Zone de contrôle**
- **4 Bague de zoom**
- **5 Bague de mise au point**
- **6 Capteur de la télécommande (Avant)**
- **7 Grille de sortie d'air**
- **8 Couvercle de la lampe**
- **9 Grille de sortie d'air**
- **10 Capteur de la télécommande (Arrière)**
- **11 Connecteur standard de verrouillage Kensington**
- **12 Barre de sûreté (SECURITY ANCHOR)**
	- Attachez une chaîne, etc., à cette barre de sûreté afin de stabiliser le projecteur.
- **13 Panneau de branchement**

### **Attention:**

Ne remplacez pas la lampe immédiatement après avoir utilisé le projecteur: celle-ci est extrêmement chaude et vous risqueriez de vous brûler grièvement.

- **1 Bouton COMPUTER/4**
- 2 Bouton AUTO POSITION/A
- **3** Bouton VIDEO/ $\blacktriangleright$
- **4 Bouton KEYSTONE/ENTER**
- **5 VOLUME/**T **button**
- **6 Bouton MENU**
- **7 Bouton POWER**
- **8 Voyant POWER**
- **9 Voyant STATUS**

### **Important:**

- Pendant l'affichage du menu ou de l'écran pour la clé de voûte ou l'entrée du mot de passe, ou qu'une saisie d' image est en cours, les boutons COMPUTER, VIDEO, AUTO POSITION et VOLUME fonctionnent respectivement comme les boutons  $\blacktriangleleft$ ,  $\blacktriangleright$ ,  $\blacktriangle$  et  $\blacktriangledown$ .
- Lorsque le menu est affiché à l'écran, la bouton KEYSTONE fonctionne comme la bouton ENTER.

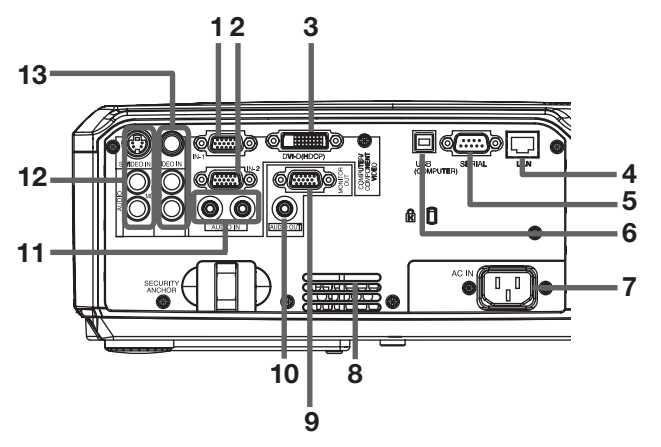

- **Panneau de branchement 1 Borne COMPUTER/COMPONENT VIDEO IN-1 (Mini D-SUB 15 broches)**
	- **2 Borne COMPUTER/COMPONENT VIDEO IN-2 Mini D-SUB 15 broches)**<br>**3** Borne COMPLITER/COM
	- **Borne COMPUTER/COMPONENT VIDEO DVI-D IN (HDCP) (DVI-D 24 broches)**
	- **4 Borne LAN**
	- **5 Borne SERIAL (Série) (D-SUB 9 broches)**
	- **6 Borne USB (COMPUTER)**
	- **7 Borne d'alimentation**
	- **8 Grille d'entrée d'air**
	- **9 Borne MONITOR OUT (Mini D-SUB 15 broches)**
	- **10 Borne AUDIO OUT (Mini prise)**
	- **11 Bornes AUDIO IN-1 et AUDIO IN-2 (Mini prise)**
		- La borne AUDIO IN-1 est utilisée à la fois pour les entrées COMPUTER1 et DVI.
	- **12 Borne S-VIDEO IN et bornes d'entrée audio**
	- **13 Borne VIDEO IN et bornes d'entrée audio**

## **Vue de dessous**

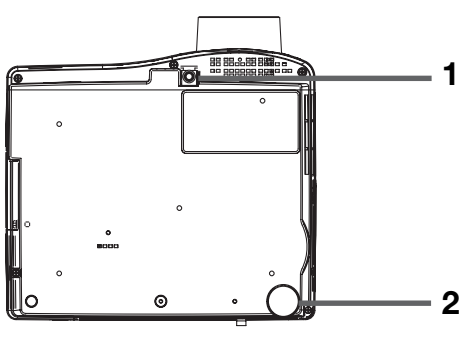

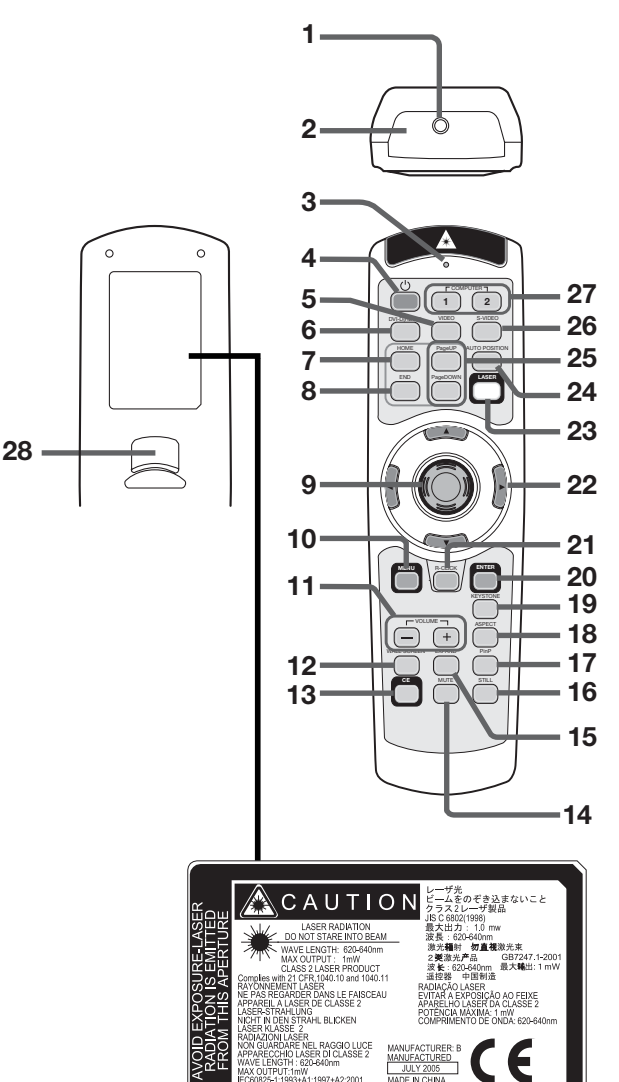

- **1 Pied de réglage (pour la position verticale)**
- **2 Pied de réglage (pour la position horizontale)**

- **Télécommande 1 Ouverture pour le laser**
	- **2 Fenêtre de transmission**
	- **3 Voyant**
	- **4 Bouton POWER**
	- **5 Bouton VIDEO**
	- **6 Bouton DVI-D(HDCP)**
	- **7 Bouton HOME 8 Bouton END**
	- **9 Curseur de la souris**
	- **10 Bouton MENU**
	- **11 Boutons + , (VOLUME)**
	- **12 Bouton WALL SCREEN**
	- **13 Bouton CE (Color Enhancer)**
	- **14 Bouton MUTE (Audio/Vidéo) 15 Bouton EXPAND**
	- **16 Bouton STILL**
	- **17 Bouton d'image dans l'image (P in P)**
	- **18 Bouton ASPECT**
	- **19 Bouton KEYSTONE**
	- **20 Bouton ENTER**
	- **21 Bouton R-CLICK 22 Boutons de direction**
	- **23 Bouton LASER**
	- **24 Bouton AUTO POSITION**
	- **25 Boutons PageUP et PageDOWN**
	- **26 Bouton S-VIDEO**
	- **27 Boutons COMPUTER 1, 2**
	- **28 Bouton de clic gauche**
	- Les boutons + et sont utilisées pour le réglage de la distorsion trapézoïdale et le mode ZOOM IMAGE est utilisé en plus de la commande de volume.
	- Les touches de direction permettent de procéder à l'ajustement trapézoïdal et aux réglages détaillés (touches  $\blacktriangleleft$  et  $\blacktriangleright$  uniquement).
	- Lorsque la bouton LASER est enfoncée, un faisceau laser est émis. Même si la bouton LASER est maintenue enfoncée, le faisceau est émis pendant une minute seulement. Afin de prolonger l'émission, appuyer à nouveau sur la bouton LASER.
	- Il est possible de désactiver la bouton LASER afin d'éviter les radiations laser dues à la mauvaise utilisation de cette bouton.

### **Comment désactiver la bouton LASER**

 Tout en maintenant la bouton LASER enfoncée, appuyer sur la bouton  $\nabla$  trois fois.

### **Comment valider la bouton LASER**

 Tout en maintenant la bouton LASER enfoncée, appuyer sur la bouton  $\triangle$  trois fois.

• Lors du remplacement des piles, la touche LASER est activée.

## **A propos du rayon laser**

Cette télécommande fait partie de l'équipement laser de classe 2 puissance de sortie maximum 1 mW diode laser 620-640 nm. Déviation du laser: à une distance de 6 m environ 10,0 mm x 10,0 mm (±6,0 mm).

### **Attention:**

- En appuyant sur la bouton LASER, la télécommande fournie émet un faisceau laser. Ne regardez pas directement dans la source du faisceau. Ne pointez pas le faisceau vers une autre personne. Regarder le faisceau laser peut causer une perte de la vue.
- L'utilisation de commandes, de réglages ou de procédures, autres que celles spécifiées ici, pourraient causer une exposition nocive aux radiations.
- Cette télécommande ne peut pas être réparée.

## **Distance de fonctionnement de la télécommande**

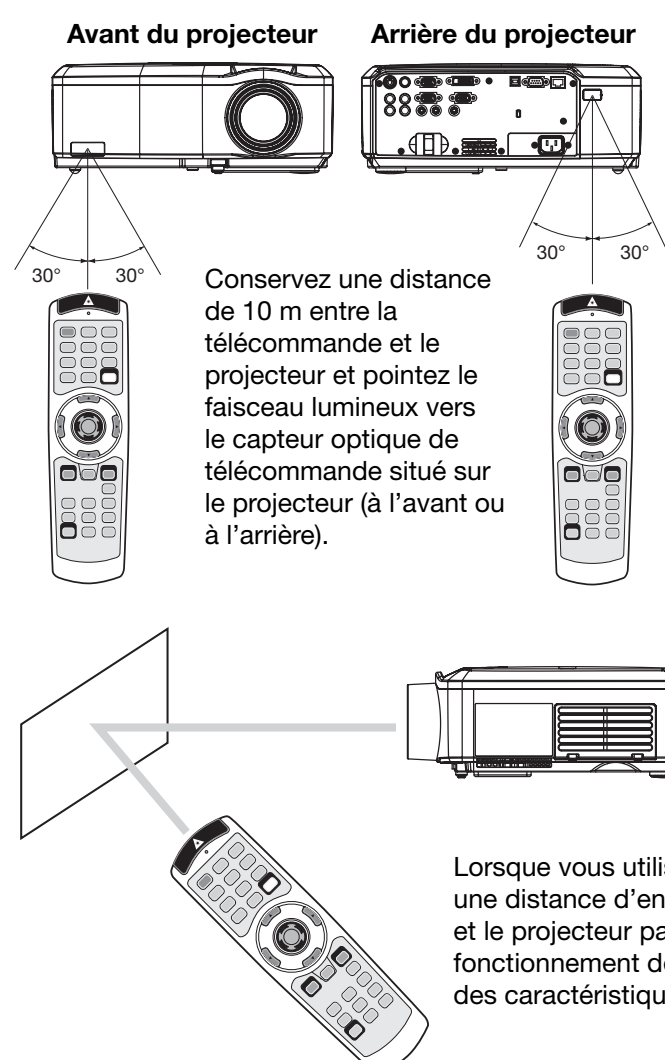

- N'exposez pas le capteur optique de la télécommande à la lumière solaire directe ou aux éclairages fluorescents.
- Tenez éloigné le capteur de la télécommande d'au moins 2 m des lampes fluorescentes. Sinon, la télécommande pourrait ne pas fonctionner normalement.
- Si un éclairage fluorescent commandé par interrupteur se trouve à proximité de la télécommande, le fonctionnement de celle-ci peut devenir instable.
- Lorsque vous utilisez la télécommande trop près du capteur, les commandes peuvent ne pas être transmises correctement.

Lorsque vous utilisez la télécommande, conservez une distance d'environ 5 m entre la télécommande et le projecteur par rapport à l'écran. La distance de fonctionnement de la télécommande dépend toutefois des caractéristiques de l'écran.

## **Angle de réception**

### **Sens vertical**

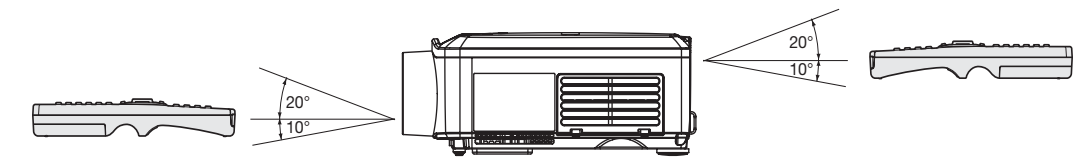

### **Sens vertical (avec montage au plafond)**

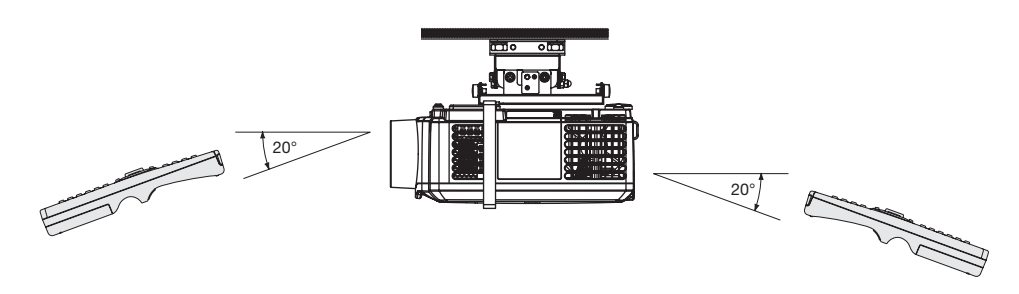

## **Installation de l'écran**

Installez l'écran perpendiculairement au projecteur. Si ce n'est pas possible, réglez l'angle de projection du projecteur. (Voir ci-après.)

- Installez l'écran et le projecteur de manière à ce que l'objectif du projecteur se trouve à la même hauteur que le centre de l'écran, et à l'horizontale.
- N'installez pas l'écran dans un endroit directement exposé aux rayons solaires ou à un éclairage direct. La réflexion directe de la lumière sur l'écran rend les images projetées blanchâtres et difficiles à visionner.

### **Installation de base**

Déterminez la distance entre l'écran et le projecteur en fonction de la dimension des images à projeter. (Voir page 12.)

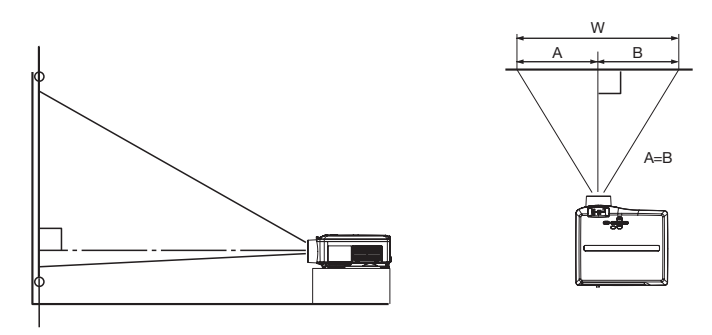

Selon les conditions d'installation, l'air chaud évacué par les orifices de ventilation risque de refluer dans l'orifice d'entrée d'air; dans ce cas, le projecteur affichera "TEMPERATURE!!" et s'arrêtera de fonctionner.

### **Réglage de l'angle de projection**

Ce projecteur est muni des deux pieds de réglage de l'angle de projection sur la platine inférieure. Réglez l'angle de projection en fonction de la position du projecteur.

### **Réglage de la position verticale du projecteur**

Pour obtenir une meilleure qualité de projection, projetez vos images sur un écran plat installé à 90 degrés par rapport au sol. Si nécessaire, inclinez le projecteur à l'aide du pied de réglage (pour la position verticale) situé sous le projecteur.

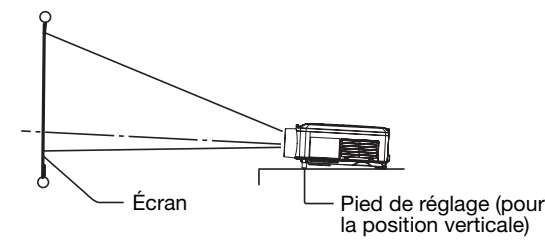

- 1. Relevez le projecteur à l'angle approprié.
- 2. Tournez le pied de réglage (pour la position verticale) pour obtenir un réglage parfait.

### **Après avoir utilisé le projecteur:**

3. Remettez le pied de réglage (pour la position verticale) dans le projecteur.

**Réglage de la position horizontale du projecteur** Réglez la position horizontale du projecteur à l'aide du pied de réglage (pour la position horizontale) situé sous le projecteur.

### **Si les images projetées sont déformées en forme trapézoïdale:**

Quand l'écran et le projecteur ne sont pas placés perpendiculairement l'un par rapport à l'autre, les images projetées deviendront trapézoïdales. Si le réglage mécanique échoue, il faudra effectuer une correction de distorsion trapézoïdale. (Voir page 21.)

- L'utilisation du réglage de clé de voûte ne garantit pas un format de l'image correct.
- L'utilisation du réglage de clé de voûte diminue la résolution. En outre, des bandes verticales apparaissent et les lignes droites paraissent courbées sur les images comportant des motifs complexes. Pour éviter ces problèmes, respectez autant que possible la perpendicularité entre l'écran et le projecteur.
- La distorsion momentanée éventuelle de l' image projetée en cas de modification de la valeur du réglage de clé de voûte ne signale pas de dysfonctionnement.
- L'image projetée peut être déformée selon la valeur du réglage de clé de voûte et le type de signal d'entrée: il ne s'agit pas d'un symptôme de panne. Le cas échéant, réglez la valeur dans la plage pour laquelle l'image projetée n'est pas déformée.

### **Projection avant, fixation au plafond**

Pour la fixation au plafond, vous devez utiliser le kit de montage au plafond conçu pour ce projecteur. Faites effectuer l'installation par un spécialiste. Pour plus de détails, consultez votre revendeur.

• La garantie de ce projecteur ne couvre pas les dommages causés par l'utilisation d'un kit de montage au plafond autre que celui recommandé ou par l'installation du kit de montage au plafond à un emplacement non adéquat.

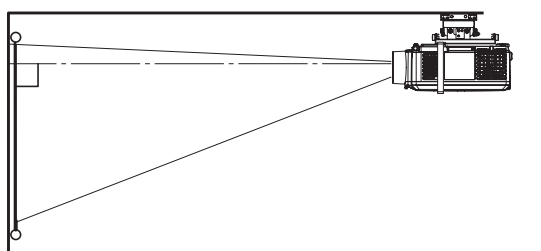

- Lorsque vous utilisez le projecteur fixé au plafond, réglez TYPE DE PROJECTION dans le menu IN-STALLATION sur RETRO INVERS. Voir page 24.
- Lorsque le projecteur est fixé au plafond, les images peuvent apparaître plus foncées que lorsqu'elles sont projetées à partir d'une table. Il ne s'agit pas d'un dysfonctionnement.
- Demandez à votre installateur de prévoir un disjoncteur. Lorsque vous n'utilisez pas le projecteur, utilisez ce disjoncteur pour mettre l'équipement hors tension.
- N'installez pas le projecteur dans un endroit où les grilles d'aération se trouvent exposées à de l'air généré par un système de conditionnement d'air. Une telle installation risque de provoquer une panne.
- N'installez pas le projecteur à proximité d'une alarme incendie, car les grilles de sortie d'air émettent de l'air chaud.

### **Projection arrière**

Faites effectuer l'installation par un spécialiste. Pour plus de détails, consultez votre revendeur.

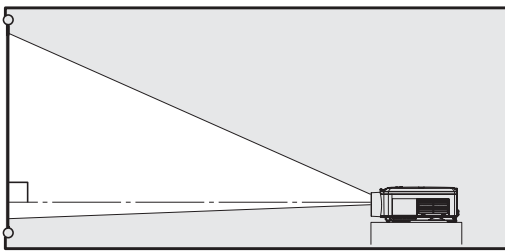

• Pour la projection arrière, réglez TYPE DE PROJEC-TION dans le menu INSTALLATION sur RETRO. Voir page 24.

### **Attention:**

- Le fait de poser le projecteur directement sur un tapis bloque la ventilation effectuée par les ventilateurs, ce qui peut endommager l'appareil ou provoquer des pannes. Pour faciliter la ventilation, placez une planche sous le projecteur.
- Placez le projecteur à au moins 50 cm du mur, afin d'éviter de bloquer la grille d'entrée d'air et les grilles de sortie d'air dégageant de l'air chaud.
- N'utilisez pas le projecteur dans les endroits suivants et de la façon suivante: vous risqueriez de provoquer un incendie ou un choc électrique.
	- Dans un endroit poussiéreux ou humide.
	- Dans une position de côté, ou avec l'objectif tourné vers le bas.
	- Près d'un chauffage.
	- Dans un endroit graisseux, enfumé ou humide, tel qu'une cuisine.
	- Dans la lumière directe du soleil.
	- Là où la température peut devenir élevée, comme dans une voiture fermée.
	- Là où la température est inférieure à  $+5^{\circ}C$  ( $+41^{\circ}F$ ) ou supérieure à +35°C (+95°F).

### **Important:**

• Nous ne recommandons pas l'emploi du projecteur à une altitude de 1500 m ou plus. L'emploi à une altitude de 1500 m ou plus pourrait affecter la vie de service du projecteur.

### **Ecran mural**

Cette fonction permet de reproduire des tonalités de couleurs naturelles lorsque les images sont directement projetées sur un mur. Les options disponibles sont les suivantes: BEIGE, BLEUTE, VERDATRE, ROSE, FONCE et ARRET. Sélectionnez l'option en fonction du mur utilisé.

1. Afficher le menu INSTALLATION. (Voir page 23 pour le réglage par menu.)

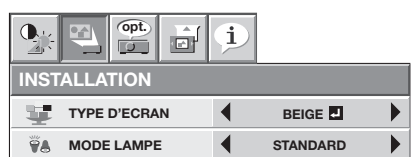

- 2. Appuyez sur le bouton ▲ ou ▼ pour sélectionner TYPE D' ECRAN.
- 3. Appuyez sur le bouton ◀ ou ▶ pour sélectionner la couleur la plus proche de celle de l'écran sur lequel les images sont projetées.
	- Lors de la projection d'images sur un écran ou un mur blanc, sélectionnez ARRET.
	- Lorsque ARRET ou FONCE est sélectionné, le réglage de la densité de couleur est indisponible.
- 4. Appuyez sur la bouton ENTER.

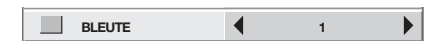

- 5. Appuyez sur le bouton ◀ ou ▶ pour régler la densité de couleur.
- Comme méthode alternative pour sélectionner TYPE D' ECRAN, appuyez sur le bouton WALL SCREEN de la télécommande.

## **Distance de projection et taille d'écran**

Pour déterminer la taille de l'écran, reportez-vous au tableau suivant.

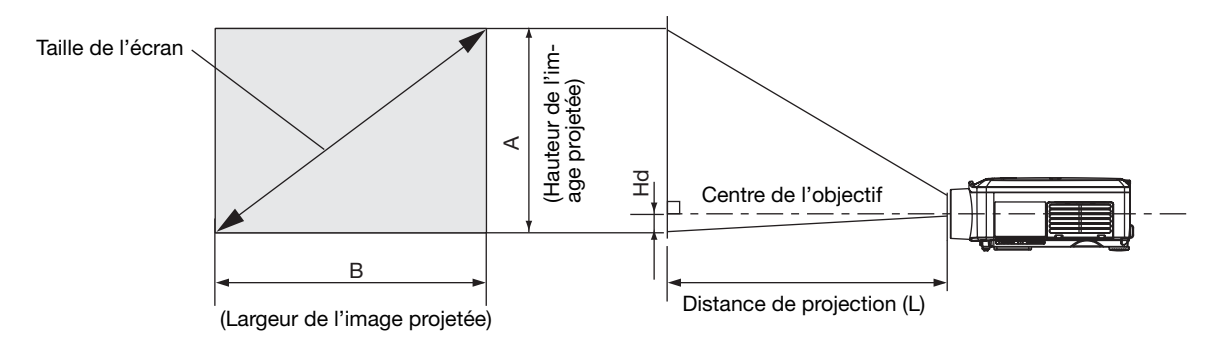

## **Pour un format d'écran 4:3**

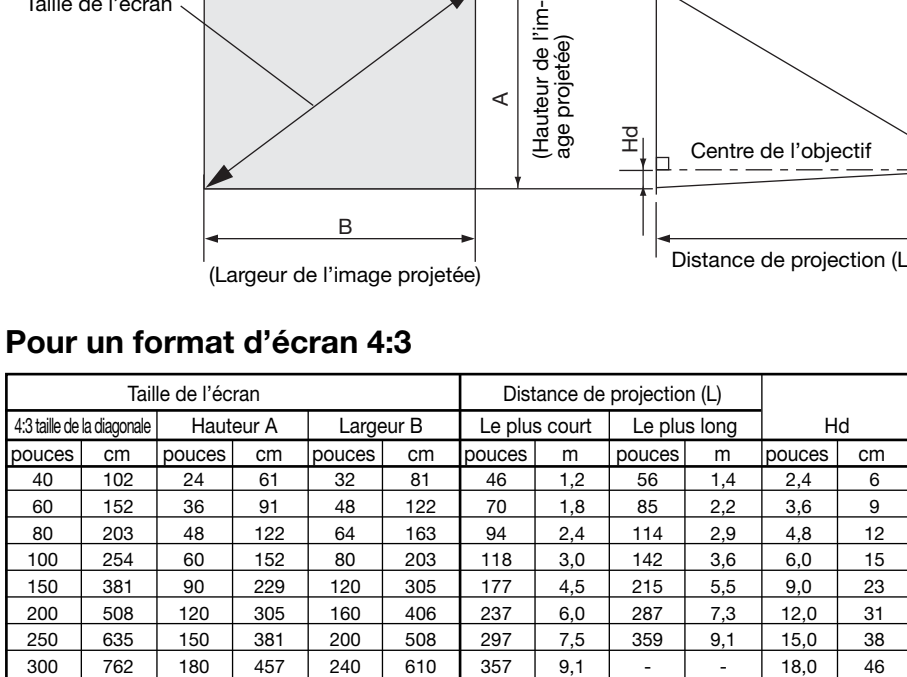

• Les chiffres indiqués ci-dessus peuvent être légèrement différents par rapport aux mesures réelles.

## **A. Raccordement du projecteur à l'ordinateur**

## **Préparation:**

- Assurez-vous que le projecteur et l'ordinateur sont tous les deux hors tension.
- Si vous raccordez le projecteur à un ordinateur de bureau, débranchez le câble RVB raccordé au moniteur.

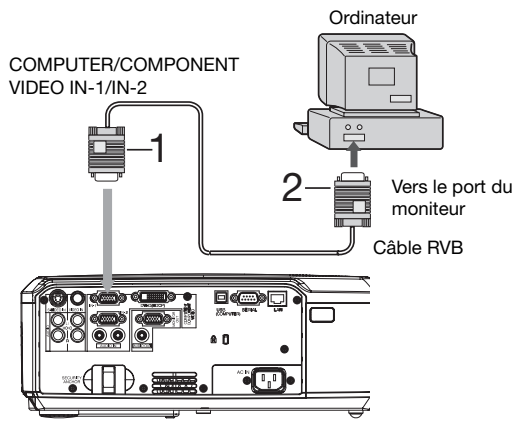

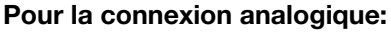

- 1. Raccordez une extrémité du câble RVB fourni à la borne COMPUTER/COMPONENT VIDEO IN-1/IN-2 du projecteur.
- 2. Connecter l'autre extrémité du câble RVB au port de moniteur de l'ordinateur.
- D'autres accessoires, tels qu'un connecteur de conversion et un adaptateur de sortie RVB analogique, sont requis en fonction du type d'ordinateur devant être raccordé.

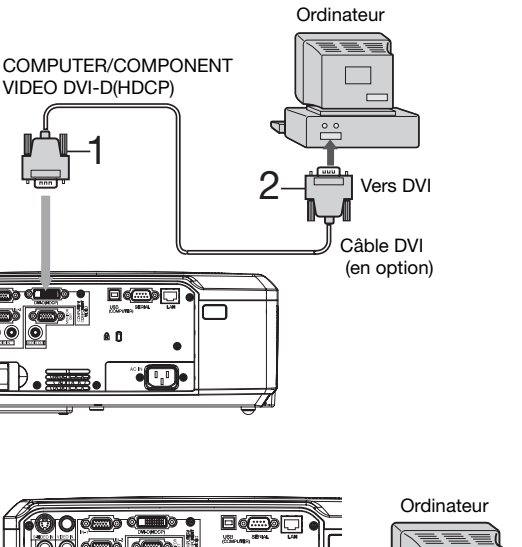

 $\overline{\phantom{a}}$  AUDIO IN-1/IN-2  $\overline{\phantom{a}}$   $\overline{\phantom{a}}$   $\overline{\phantom{a}}$   $\overline{\phantom{a}}$   $\overline{\phantom{a}}$   $\overline{\phantom{a}}$ 

Câble audio PC (en option)

MONITOR OUT

 $\sqrt[3]{\cdot 5}$ 

### **Raccordement numérique:**

- 1. Raccordez une extrémité d'un câble DVI disponible dans le commerce à la borne COMPUTER/COMPONENT VIDEO DVI-D (HDCP) du projecteur.
- 2. Raccordez l'autre extrémité du câble DVI à la borne DVI de l'ordinateur.

### **Raccordement audio:**

- Ce projecteur utilise une prise jack à broche stéréo pour son entrée audio. Vérifiez le type de la borne de sortie audio de l'ordinateur connecté et préparez un câble approprié pour la connexion. Certains ordinateurs ne sont pas équipés de borne de sortie audio.
- Lorsque le câble audio est connecté à la borne AUDIO OUT, la sortie vers les haut-parleurs est coupée.

### **Raccordement du moniteur:**

1. Connectez le câble RGB à partir du moniteur vers la borne MONITOR OUT du projecteur.

- L'utilisation d'un câble long risque de diminuer la qualité des images projetées.
- Selon le type d'ordinateur connecté, la projection des images peut ne pas être correcte.

Vers la borne de sortie audio PC

Moniteur

- Consultez également le manuel d'utilisation de l'équipement que vous souhaitez raccorder.
- Pour plus d'informations, consultez votre revendeur.

Câble RVB

### **A propos de DDC**

La prise COMPUTER/COMPONENT VIDEO IN-1 de ce projecteur est conforme à la norme DDC1/2B et la prise COM-PUTER/COMPONENT VIDEO DVI-D (HDCP) est conforme à la norme DDC2B. Lorsqu'un ordinateur qui prend en charge cette norme est raccordé à cette borne, l'ordinateur charge automatiquement les informations du projecteur et se prépare à envoyer les images appropriées.

• Après avoir raccordé sur cette borne un ordinateur qui prend en charge cette norme, branchez d'abord le cordon d'alimentation du projecteur dans la prise secteur, puis mettez en marche l'ordinateur.

### **B. Raccordement du cordon d'alimentation**

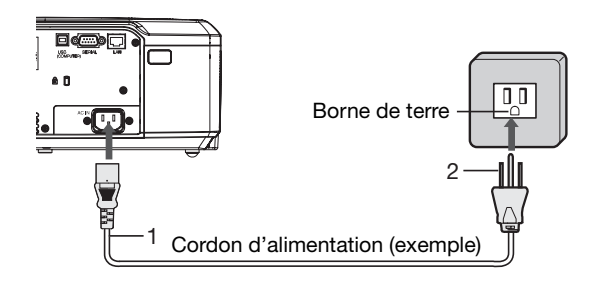

- 1. Branchez le cordon d'alimentation fourni sur la prise correspondante du projecteur.
- 2. Branchez l'autre extrémité du cordon d'alimentation sur une prise murale.
- Ce projecteur est livré avec des cordons d'alimentation utilisables aux États-Unis et en Europe. Utilisez le cordon correspondant à votre pays.
- Ce projecteur utilise une fiche d'alimentation du type tripolaire avec mise à la terre. N'ôtez pas la broche de mise à la terre de la fiche d'alimentation. Si la fiche d'alimentation ne s'adapte pas à la prise murale, demandez à un électricien de remplacer la prise murale.
- Le cordon fourni pour les États-Unis est calibré en 120 V. Ne le raccordez jamais à une prise ou à une alimentation utilisant d'autres tensions ou fréquences. Si vous utilisez une alimentation ayant une autre tension, préparez un cordon d'alimentation correspondant séparément.
- Pour éviter tout risque d'incendie ou de choc électrique, utilisez une alimentation de type 100-240 V AC 50/60 Hz.
- Ne placez aucun objet sur le cordon d'alimentation et ne placez pas le projecteur près de sources de chaleur, afin d'éviter d'endommager le cordon d'alimentation. Si le cordon d'alimentation est endommagé, cela risque de provoquer un incendie ou un choc électrique. Contactez votre revendeur afin qu'il le remplace.
- Ne modifiez pas et n'altérez pas le cordon d'alimentation. Si le cordon d'alimentation est modifié ou altéré, cela risque de provoquer un incendie ou un choc électrique.

### **Attention:**

- Enfoncez le cordon d'alimentation fermement. Pour le débrancher, tirez sur la prise et non pas sur le cordon d'alimentation.
- Le cordon d'alimentation ne doit pas être branché ou débranché avec les mains mouillées. Vous risqueriez de recevoir un choc électrique.

## **C. Projection**

### **Préparation:**

- Retirez le cache de l'objectif.
- Mettez l'ordinateur connecté sous tension.

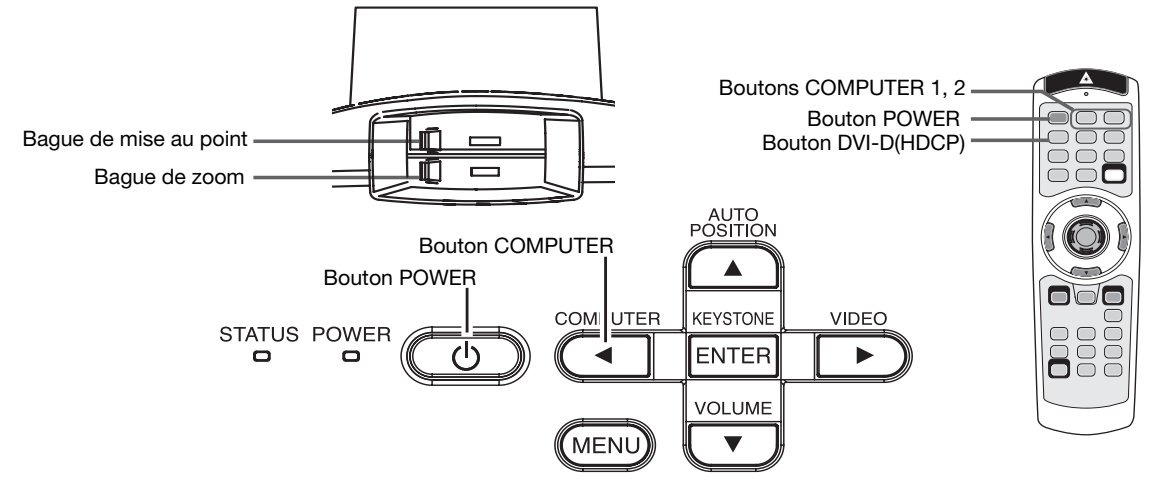

- 1. S'assurer que le voyant POWER s'allume rouge.
	- Si le projecteur a été mis hors tension avant le refroidissement suffisant de la lampe, le ventilateur peut se mettre en marche et le bouton POWER risque de ne pas fonctionner après la mise sous tension. (Le voyant STATUS clignote vert.) Après l'arrêt du ventilateur, appuyez sur le bouton POWER pour que le voyant POWER s'allume fixe de nouveau.
- 2. Appuyez sur la bouton POWER.
	- L'allumage de la lampe peut prendre environ une minute.
	- Dans des cas très rares, elle peut ne pas s'allumer. Le cas échéant, attendez quelques minutes puis recommencez.
	- Ne couvrez pas la lentille avec le protège-objectif lorsque la lampe est allumée. N'enlevez pas la feuille d' aluminium à l'intérieur du protège objectif.
	- Après avoir appuyé sur la bouton POWER ou après avoir choisi le mode de lampe, il se peut que l'image tremble, jusqu'à ce que la lampe ait atteint son niveau de stabilité. Il ne s'agit pas d'un dysfonctionnement.
	- Quel que soit le paramètre MODE LAMPE dans le menu INSTALLATION, le mode STANDARD est activé par défaut à chaque fois que le projecteur est allumé. Lorsque MODE LAMPE a été réglé sur BAS, le mode de lampe change après environ une minute de STANDARD à BAS.
	- Après avoir appuyé sur la bouton POWER, le projecteur commence le préchauffage. Pendant le préchauffage, les images peuvent apparaître foncées et il se peut que les commandes soient inopérantes.
	- Lorsque le voyant STATUS clignote en rouge, cela signifie que la lampe doit bientôt être remplacée. Si le voyant STATUS clignote en rouge, remplacez la lampe. (Voir page 37.)
- 3. Sélectionnez une source d'entrée.
	- Appuyez sur le bouton COMPUTER du projecteur ou sur le bouton COMPUTER 1, COMPUTER 2 ou DVI-D(HDCP) de la télécommande qui correspond à la borne utilisée.
	- La source d'entrée est commutée entre COMPUTER1, COMPUTER2 et DVI à chaque appui sur le bouton COMPUTER du projecteur.
	- Le projecteur sélectionne automatiquement le format de signal adéquat. Le format de signal sélectionné s'affiche à l'écran.
	- Lorsque le menu est affiché, les boutons COMPUTER, COMPUTER 1, COMPUTER 2 et DVI-D(HDCP) ne fonctionnent pas.
	- L'affichage d'une image à l'écran peut demander un certain temps selon le type de signal d'entrée: il ne s'agit pas d'un symptôme de panne.
	- Selon le type du signal d'entrée, la position des images peut être incorrecte. Dans ce cas, appuyez sur le bouton AUTO POSITION. (Voir page 16.)
	- Lorsque COMPUTER1 ou COMPUTER2 est choisi comme source, les images fournies par l'ordinateur peuvent scintiller. Dans ce cas, appuyez sur la bouton < ou  $\blacktriangleright$  de la télécommande pour réduire le scintillement.
- 4. Réglez la position du projecteur afin de conserver une distance de projection appropriée permettant de projeter les images au format spécifié.
- 5. Réglez la position du projecteur de manière à ce que celui-ci et l'écran soient perpendiculaires. (Voir page 10.) • Si ce n'est pas possible, réglez l'angle de projection. (Voir page 10.)
- 6. Ajuster la grandeur de l'image projetée en tournant la bague de zoom.
- 7. Ajuster la focalisation en tournant la bague de mise au point.

Si nécessaire, effectuez de nouveau les étapes 4 à 7.

### **Important:**

Si une image de format 16:9 est maintenue affichée pendant une période prolongée avant d'afficher l'image de format 4:3, des images rémanentes de barres noires peuvent apparaître sur l'écran d'image de format 4:3. (Voir page 42.)

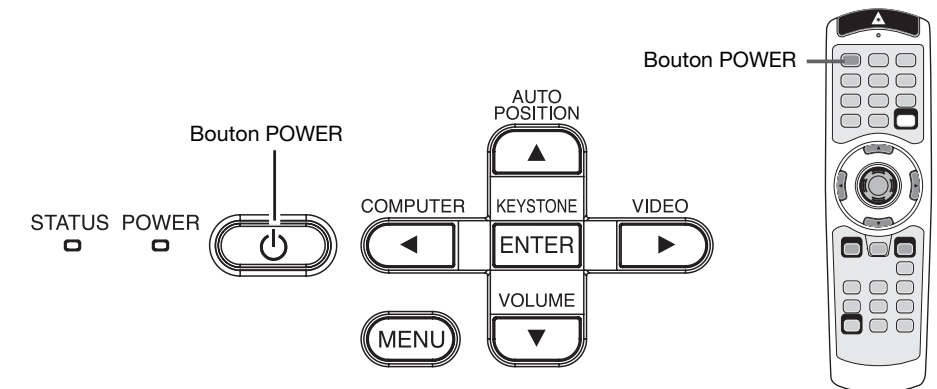

## **Arrêt de la projection:**

- 8. Appuyez sur la bouton POWER.
	- Un message de confirmation s'affiche.
	- Pour annuler l'opération, attendez quelques instants ou appuyez sur le bouton MENU.
- 9. Appuyez sur la bouton POWER.
- Le voyant s'éteint et le projecteur passe en mode Attente. Dans ce mode, le voyant STATUS clignote vert.

10. Attendez environ 2 minutes.

- Pendant ces 2 minutes en mode de veille, le ventilateur d'admission d'air et le ventilateur d'échappement d'air tourneront pour refroidir la lampe.
- Pour des raisons de sécurité, après avoir été éteinte, la lampe ne peut plus s'allumer pendant 1 minute. Il faudra encore 1 minute avant que le voyant STATUS s'éteigne. Si vous voulez rallumer le projecteur, attendez que le voyant soit éteint, puis appuyez sur la bouton POWER.
- Plus la température autour du projecteur est élevée et plus les ventilateurs de sortie d'air tournent rapidement.
- Ne pas débrancher le cordon d'alimentation tant que le voyant STATUS clignote. Si on le débranche immédiatement après usage, cela risque d'entraîner une panne.
- Malgré que le ventilateur soit bruyant en marche, cela n'est pas l'indice d'un mauvais fonctionnement.
- 11. Débrancher le cordon d'alimentation de la prise.
	- Le voyant POWER s'éteint.
	- Si le cordon d'alimentation est débranché accidentellement alors que le ventilateur d'entrée d'air ou que les ventilateurs de sortie d'air fonctionnent, ou que la lampe est allumée, laissez le projecteur éteint refroidir pendant 10 minutes. Pour rallumer la lampe, appuyez sur la bouton POWER. Si la lampe ne s'allume pas immédiatement, appuyez à nouveau deux ou trois fois sur la bouton POWER. Si elle ne s'allume toujours pas, remplacez-la.
	- Couvrir l'objectif avec un capuchon d'objectif pour le protéger contre la poussière.
	- Si nécessaire, déconnectez les câbles de l'ordinateur après avoir débranché le cordon d'alimentation.

### **Sourdine AV**

Lorsque vous appuyez sur la bouton MUTE, les signaux vidéo et audio sont mis temporairement en sourdine. Pour annuler la mise en sourdine, appuyez à nouveau sur la bouton MUTE.

- L'annulation de la mise en sourdine nécessite quelques secondes.
- Si MODE MUET est réglé sur IMAGE dans le menu INSTALLATION, lorsque vous appuyez sur la touche MUTE l'écran de veille apparaît.
- Si vous le souhaitez, vous pouvez modifier l'écran de veille. Voir page 32.
- Vous pouvez également mettre en sourdine le son en provenance de la borne AUDIO OUT en appuyant sur la touche MUTE.

## **Bouton AUTO POSITION**

- Si l'image issue de l'ordinateur est décalée, effectuez les opérations suivantes.
- 1. Projeter une image lumineuse contenant autant de textes et de caractères que possible.
- 2. Si l'économiseur d'écran a été activé, désactivez-le.
- 3. Appuyez sur la bouton AUTO POSITION.
- Le projecteur effectue automatiquement les réglages d'optimisation de la position en fonction du signal d' entrée.
- Si l'image projetée est toujours déplacée même après avoir appuyé plusieurs fois sur la touche AUTO
- POSITION, se référer à la procédure pour régler les images de l'ordinateur. (Voir pages 30 et 31.)
- Si vous effectuez cette procédure avec une image sombre, celle-ci risque d'être décalée.

### **Raccordement d'un ordinateur portable:**

Si le projecteur est raccordé à un ordinateur portable, les images peuvent ne pas être projetées dans certains cas. Le cas échéant, configurez l'ordinateur afin qu'il puisse sortir les signaux en externe. La procédure de configuration varie en fonction du type d'ordinateur. Consultez le manuel d'utilisation de votre ordinateur.

### **Exemple de procédure de configuration pour une sortie externe**

Appuyez simultanément sur la bouton [Fn] et sur l'une des boutons [F1] à [F12]. (La bouton utilisée dépend du type d'ordinateur.)

## **A. Raccordement du projecteur à l'équipement vidéo**

### **Préparation:**

• Assurez-vous que le projecteur et l'équipement vidéo sont tous les deux hors tension.

## **Connexion au lecteur vidéo, etc.**

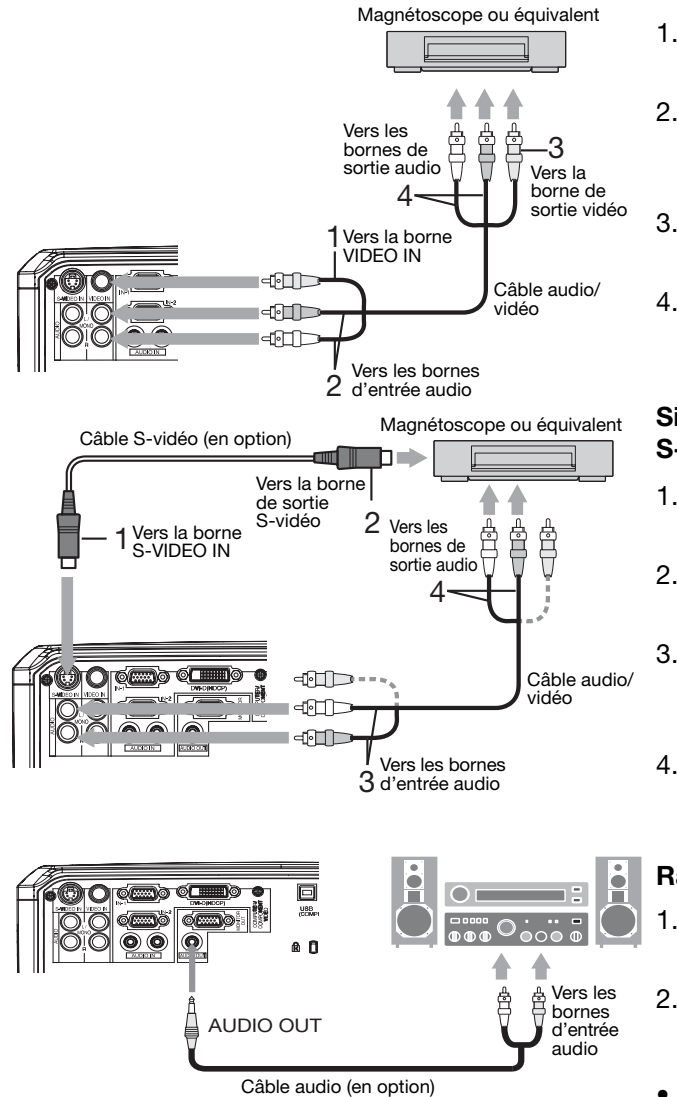

- 1. Raccordez une extrémité (jaune) du câble audio/vidéo fourni à la borne VIDEO IN du projecteur.
- 2. Raccordez une extrémité (blanche et rouge) du câble audio/vidéo fourni aux bornes d'entrée audio (L/MONO, R) du projecteur.
- 3. Raccordez l'autre extrémité (jaune) du câble audio/vidéo à la borne de sortie vidéo de l'équipement vidéo.
- 4. Raccordez l'autre extrémité (blanche et rouge) du câble audio/vidéo fourni aux bornes de sortie audio (L, R) de l'équipement vidéo.

### **Si l'équipement vidéo est doté d'une borne de sortie S-vidéo, effectuer la connexion comme il suit:**

- 1. Raccordez une extrémité d'un câble S-vidéo disponible dans le commerce à la borne S-VIDEO IN du projecteur.
- 2. Connecter l'autre extrémité du câble S-vidéo à la borne de sortie S-vidéo de l'équipement vidéo.
- 3. Raccordez une extrémité (blanche et rouge) du câble audio/vidéo fourni aux bornes d'entrée audio (L/MONO, R) du projecteur.
- 4. Raccordez l'autre extrémité (blanche et rouge) du câble audio/vidéo aux bornes de sortie audio (L, R) de l'équipement vidéo.

### **Raccordement audio:**

- 1. Raccordez une extrémité d'un câble audio à la borne AUDIO OUT du projecteur.
- 2. Raccordez l'autre extrémité (blanche et rouge) du câble audio aux bornes d'entrée audio (L, R) de l'équipement audio.
- Lorsque le câble audio est connecté à la prise AUDIO OUT, la sortie vers les haut-parleurs est coupée.
- Pour le raccordement d'un dispositif vidéo monophonique, utilisez la borne blanche (L) pour brancher le câble audio. (Le même signal audio est envoyé à partir des canaux L et R de la borne AUDIO OUT.)
- Consultez également le manuel d'utilisation de l'équipement que vous souhaitez raccorder.
- Pour plus d'informations, consultez votre revendeur.

### **En cas de raccordement d'un récepteur TV ou d'un magnétoscope:**

Si vous utilisez ce projecteur avec un téléviseur ou un magnétoscope raccordé, il est possible qu'aucune image ne s'affiche ou qu'un message "NO SIGNAL" apparaisse à l'écran lors d'un changement de canal via un canal non reçu. Dans ce cas, reprenez le réglage des canaux du téléviseur ou du magnétoscope. Pour éviter ce problème, utilisez la fonction de saut de canal du récepteur TV ou du magnétoscope (fonction permettant de ne pas afficher les canaux non reçus).

## **Projecteur + Lecteur DVD ou décodeur HDTV**

Certains lecteurs de DVD sont équipés d'un connecteur de sortie pour branchement à 3 lignes (Y, CB, CR). Lorsque vous connectez ce genre de lecteur de DVD avec le projecteur, utilisez la borne COMPUTER/COMPONENT VIDEO IN-1/IN-2.

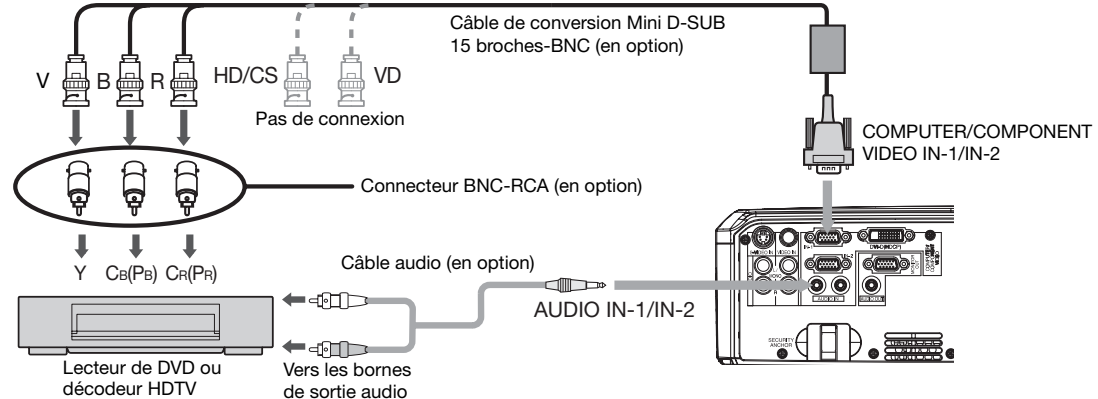

- Les noms des bornes Y, PB, et PR sont donnés à titre d'exemple, lorsqu'un décodeur HDTV est connecté.
- Les noms des bornes varient en fonction des appareils connectés.
- Pour la connexion, utilisez un câble de conversion Mini D-SUB 15 broches-BNC.
- Avec certains lecteurs de DVD, il se peut que l'image ne soit pas projetée correctement.
- Lorsque vous connectez un décodeur HDTV équipé de bornes RVB, réglez ENTREES MULTIMEDIA sur RGB dans le menu REGLAGE SIGNAUX VIDEO.

### **Raccordement à un équipement vidéo doté d'une borne DVI-D**

Il est possible de projeter des images de très haute qualité en raccordant la borne DVI-D du projecteur à un équipement vidéo doté d'une sortie DVI-D. En outre, ce projecteur gère la technologie HDCP et peut recevoir des données vidéo numériques cryptées venant de lecteurs de DVD.

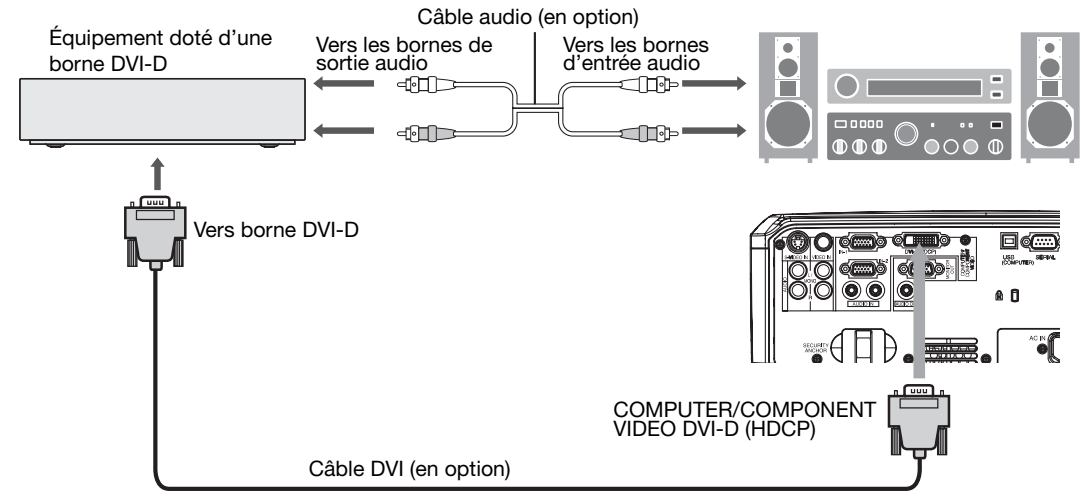

- Pour le raccordement à la borne DVI-D, utilisez un câble DVI du commerce.
- Sélectionnez DVI comme source d'entrée.
- Seuls des signaux RVB sont pris en charge. Les signaux vidéo composant ne sont pas pris en charge.<br>• La technologie HDCP (High-bandwidth Digital Content Protection), développée par Intel Corporation, e • La technologie HDCP (High-bandwidth Digital Content Protection), développée par Intel Corporation, est une méthode de cryptage des données vidéo numériques permettant d'assurer la protection contre les copies.
- Lorsque DVI est sélectionné comme source d'entrée, les réglages de COULEUR, TEINTE, AJUSTEMENT FIN
- SYNC, TRACKING, RATTRAPAGE SYNCHRO, etc. sont indisponibles.
- Utilisez la borne AUDIO IN-1 pour l'entrée audio.

**Lorsque vous connectez ce projecteur et un dispositif DVI-Digital (comme un lecteur DVD) via la borne DVI-D (HDCP), la couleur noire peut apparaître sombre et profonde en fonction du dispositif connecté.** 

- Cet effet dépend du réglage du niveau de noir sur le périphérique raccordé. Il existe deux méthodes de transfert numérique des données d'image, utilisant des réglages différents pour le niveau de noir. Par conséquent, les spécifications de la sortie des signaux des lecteurs DVD diffèrent en fonction du type de la méthode de transfert des données numériques utilisée.
- Certains lecteurs de DVD sont dotés d'une fonction permettant de commuter ces méthodes afin d'émettre des signaux DVI-numérique. Si votre lecteur de DVD possède cette fonction, effectuez le réglage suivant. EXPAND ou ENHANCED → NORMAL
- Pour plus d'informations, consultez le guide utilisateur de votre lecteur de DVD.
- Lorsque votre appareil numérique ne possède pas de telle fonction, réglez NIVEAU D'ENTREE sur ENHANCED dans le MENU AVANCE du menu IMAGE de ce projecteur, ou ajustez la couleur noire en visualisant l'image.

## **B. Raccordement du cordon d'alimentation**

Branchez le cordon d'alimentation de la même façon que dans le cas de "Projection d'images informatiques" (Voir page 14.)

## **C. Projection**

### **Préparation:**

- Retirez le cache de l'objectif.
- Mettez l'équipement vidéo connecté sous tension.

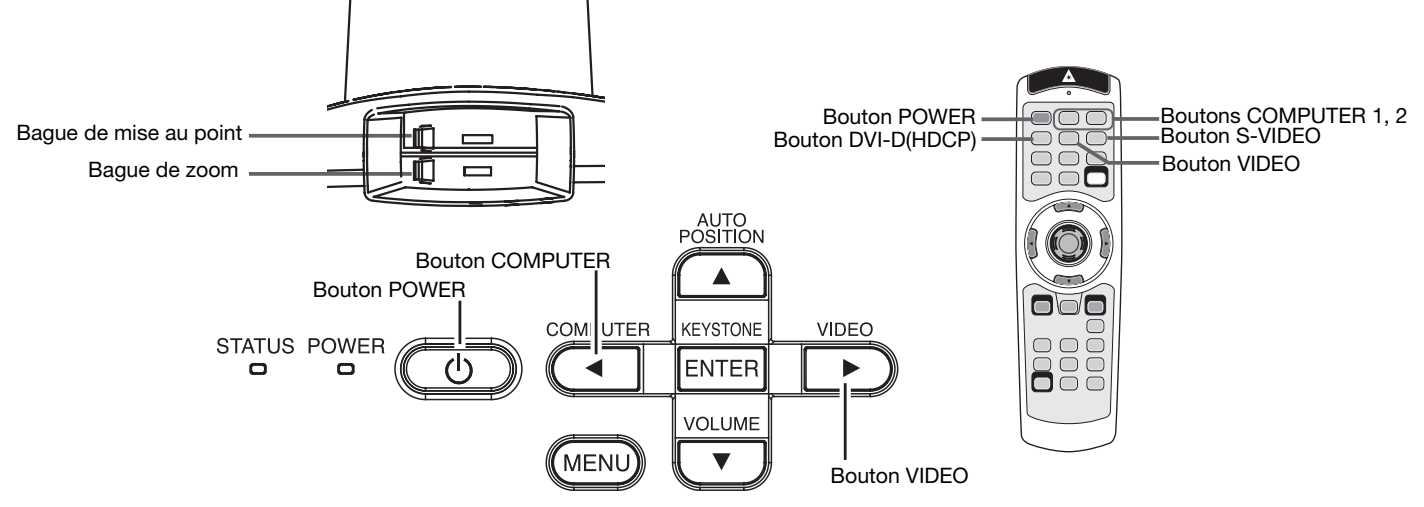

- 1. S'assurer que le voyant POWER s'allume rouge.
	- Si le projecteur a été mis hors tension avant le refroidissement suffisant de la lampe, le ventilateur peut se mettre en marche et le bouton POWER risque de ne pas fonctionner après la mise sous tension. (Le voyant STATUS clignote vert.) Après l'arrêt du ventilateur, appuyez sur le bouton POWER pour que le voyant POWER s'allume fixe de nouveau.
- 2. Appuyez sur la bouton POWER.
	- L'allumage de la lampe peut prendre environ une minute.
	- Dans des cas très rares, elle peut ne pas s'allumer. Le cas échéant, attendez quelques minutes puis recommencez.
	- Ne couvrez pas la lentille avec le protège-objectif lorsque la lampe est allumée. N'enlevez pas la feuille d'aluminium à l'intérieur du protège objectif.
	- Après avoir appuyé sur la bouton POWER ou après avoir choisi le mode de lampe, il se peut que l'image tremble, jusqu'à ce que la lampe ait atteint son niveau de stabilité. Il ne s'agit pas d'un dysfonctionnement.
	- Quel que soit le paramètre MODE LAMPE dans le menu INSTALLATION, le mode STANDARD est activé par défaut à chaque fois que le projecteur est allumé. Lorsque MODE LAMPE a été réglé sur BAS, le mode de lampe change après environ une minute de STANDARD à BAS.
	- Après avoir appuyé sur la bouton POWER, le projecteur commence le préchauffage. Pendant le préchauffage, les images peuvent apparaître foncées et il se peut que les commandes soient inopérantes.
	- Lorsque le voyant STATUS clignote en rouge, cela signifie que la lampe doit bientôt être remplacée. Si le voyant STATUS clignote en rouge, remplacez la lampe. (Voir page 37.)
- 3. Sélectionnez une source d'entrée.
	- Appuyez sur le bouton VIDEO du projecteur ou sur le bouton VIDEO ou S-VIDEO de la télécommande qui correspond à la borne utilisée.
	- La source d'entrée passe alternativement sur VIDEO et S-VIDEO chaque fois que vous appuyez sur le bouton VIDEO du projecteur.
	- Lorsque le menu est affiché, les boutons VIDEO et S-VIDEO ne fonctionnent pas.
	- L'affichage d'une image à l'écran peut demander un certain temps selon le type de signal d'entrée: il ne s'agit pas d'un symptôme de panne.
	- Certaines images sont plus faciles à visionner lorsque le réglage du format d'image est modifié. (Voir page 21.)
	- Lors de la projection d'images d'un lecteur DVD raccordé à la borne COMPUTER/COMPONENT VIDEO DVI-D(HDCP), appuyez sur le bouton COMPUTER du projecteur pour sélectionner DVI ou appuyez sur le bouton DVI-D(HDCP) de la télécommande.
	- Lors de la projection d'images d'un lecteur DVD raccordé à la borne COMPUTER/COMPONENT VIDEO IN-1/ IN-2, appuyez sur le bouton COMPUTER du projecteur ou sur le bouton COMPUTER 1 ou COMPUTER 2 de la télécommande.
- 4. Réglez la position du projecteur afin de conserver une distance de projection appropriée permettant de projeter les images au format spécifié.
- 5. Réglez la position du projecteur de manière à ce que celui-ci et l'écran soient perpendiculaires. (Voir page 10.) • Si ce n'est pas possible, réglez l'angle de projection. (Voir page 10.)
- 6. Ajuster la grandeur de l'image projetée en tournant la bague de zoom.
- 7. Ajuster la focalisation en tournant la bague de mise au point.

Si nécessaire, effectuez de nouveau les étapes 4 à 7.

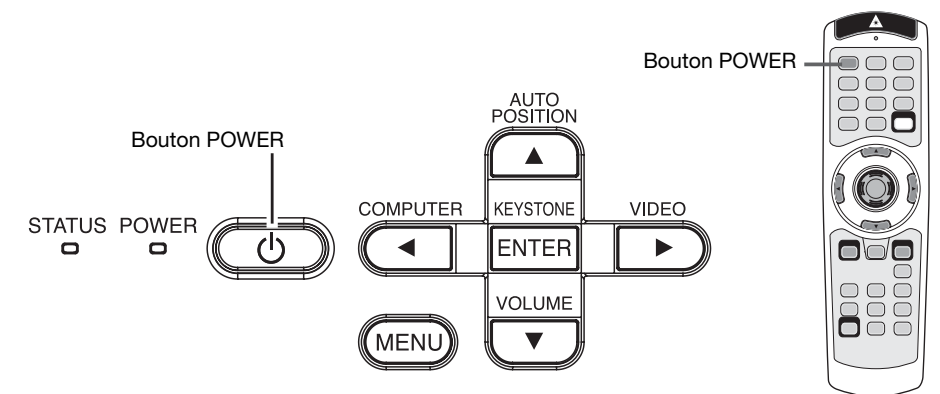

## **Arrêt de la projection:**

- 8. Appuyez sur la bouton POWER.
	- Un message de confirmation s'affiche.
	- Pour annuler l'opération, attendez quelques instants ou appuyez sur le bouton MENU.
- 9. Appuyez sur la bouton POWER.
	- Le voyant s'éteint et le projecteur passe en mode Attente. Dans ce mode, le voyant STATUS clignote vert.

10. Attendez environ 2 minutes.

- Pendant ces 2 minutes en mode de veille, le ventilateur d'admission d'air et le ventilateur d'échappement d'air tourneront pour refroidir la lampe.
- Pour des raisons de sécurité, après avoir été éteinte, la lampe ne peut plus s'allumer pendant 1 minute. Il faudra encore 1 minute avant que le voyant STATUS s'éteigne. Si vous voulez rallumer le projecteur, attendez que le voyant soit éteint, puis appuyez sur la bouton POWER.
- Plus la température autour du projecteur est élevée et plus les ventilateurs de sortie d'air tournent rapidement.
- Ne pas débrancher le cordon d'alimentation tant que le voyant STATUS clignote. Si on le débranche immédiatement après usage, cela risque d'entraîner une panne.
- Malgré que le ventilateur soit bruyant en marche, cela n'est pas l'indice d'un mauvais fonctionnement.
- 11. Débrancher le cordon d'alimentation de la prise.
	- Le voyant POWER s'éteint.
	- Si le cordon d'alimentation est débranché accidentellement alors que le ventilateur d'entrée d'air ou que les ventilateurs de sortie d'air fonctionnent, ou que la lampe est allumée, laissez le projecteur éteint refroidir pendant 10 minutes. Pour rallumer la lampe, appuyez sur la bouton POWER. Si la lampe ne s'allume pas immédiatement, appuyez à nouveau deux ou trois fois sur la bouton POWER. Si elle ne s'allume toujours pas, remplacez-la.
	- Couvrir l'objectif avec un capuchon d'objectif pour le protéger contre la poussière.

### **Volume de l'enceinte**

Pour changer le volume du haut-parleur, appuyez sur la bouton VOLUME + ou –. La barre de contrôle du volume apparaît à l'écran.

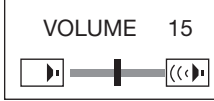

- La barre de contrôle du volume disparaîtra environ 10 secondes après avoir relâché la bouton VOLUME.
- Lorsque la barre de sélection du menu ou le menu lui-même est affiché, les boutons VOLUME ne fonctionnent pas.
- Lorsqu'un signal audio élevé (signal audio DVD, par exemple) est envoyé aux bornes AUDIO IN, le son émis par le haut-parleur risque d'être déformé.
- Lorsque le câble audio est connecté à la prise AUDIO OUT, la sortie vers les haut-parleurs est coupée.
- Vous pouvez également changer le volume du son en provenance de la borne AUDIO OUT en appuyant sur les touches VOLUME.
- Le volume de l'audio en provenance du terminal AUDIO OUT varie dans la gamme comprise entre 0 et 32.

## **Réglage du format de l'image**

Vous pouvez modifier le format d'image du signal vidéo d'entrée (ou le rapport largeur/hauteur de l'image). Modifiez le réglage en fonction du type de signal vidéo d'entrée.

## **Modification des réglages:**

## **Avec la télécommande:**

- 1. Presser le bouton ASPECT.
	- A chaque appui sur le bouton ASPECT, le format d'image change de AUTO à 16:9, à REEL, à PLEINE, et revient à AUTO.

## **Avec le menu OPTION:**

(Voir page 23 pour le réglage par menu.)

- 1. Affichez le menu OPTION.
- 2. Appuyez sur le bouton ▲ ou ▼ pour sélectionner FORMAT.
- 3. Appuyez sur le bouton < ou > pour sélectionner le format recherché.

Lorsque uniquement 16:9<sup>2</sup> est sélectionné:

- 4. Appuyez sur la bouton ENTER.
- 5. Sélectionnez votre position désirée (CENTRE, HAUT ou BAS) en appuyant sur le bouton  $\triangleleft$  ou  $\blacktriangleright$ .
- Pour annuler le menu:

6. Appuyez sur le bouton MENU.

### **Important:**

• Si une image de format 16:9 est maintenue affichée pendant une période prolongée avant d'afficher l'image de format 4:3, des images rémanentes de barres noires peuvent apparaître sur l'écran d'image de format 4:3. (Voir page 42.)

## **Si les images projetées sont déformées en forme trapézoïdale:**

Pour corriger la distorsion trapézoïdale verticale et horizontale, appuyez sur le bouton KEYSTONE du projecteur ou de la télécommande pour afficher KEYSTONE, et réglez l'image en appuyant sur les boutons  $\blacktriangleright$ ,  $\blacktriangleleft$ ,  $\blacktriangle$ , ou  $\nabla$  (ou sur VOLUME + ou - sur la télécommande).

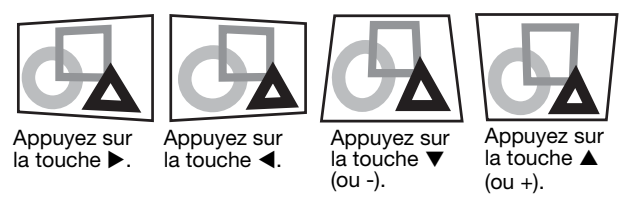

### **Dans les cas suivants (projection frontale):**

### **Important:**

- Vous pouvez régler la correction verticale et horizontale simultanément. Cependant, les plages de réglage sont limitées.
- Lors du réglage de la distorsion trapézoïdale, la valeur de réglage est indiquée. Cette valeur ne correspond pas à l'angle de projection.
- La plage de réglage possible pour la valeur de réglage de la distorsion trapézoïdale peut varier en fonction des conditions d'installation.
- Lorsque le réglage de la correction trapézoïdale est appliqué, la résolution diminue. En outre, des bandes peuvent apparaître ou des lignes droites peuvent se courber en cas de motifs complexes. Ces phénomènes ne sont pas anormaux.
- Du bruit peut apparaître à l'écran pendant le réglage de la correction trapézoïdale selon le type de signal vidéo projeté et les valeurs du réglage. Si c'est le cas, réglez la correction trapézoïdale dans une plage dans laquelle l'image s'affiche sans bruit.
- Lors du réglage de la correction trapézoïdale, l'image peut ne pas s'afficher correctement selon le type du signal d'entrée.
- Lorsque les réglages de la distorsion trapézoïdale horizontale et verticale sont effectués en même temps, la gamme réglable devient plus restreinte que lorsque ces réglages sont effectués séparément.
- L'image affichée pourrait faire l'objet d'une distorsion lorsque le réglage de la distorsion trapézoïdale est effectué.
- En fonction des conditions d'installation du projecteur et de l'écran, une image rectangulaire parfaite et un rapport hauteur/largeur parfait correct ne peuvent être obtenus.

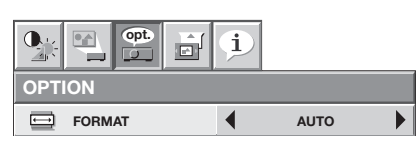

# **Utilisation des menus**

Les menus ne sont pas affichés si aucun signal n'est appliqué au projecteur.

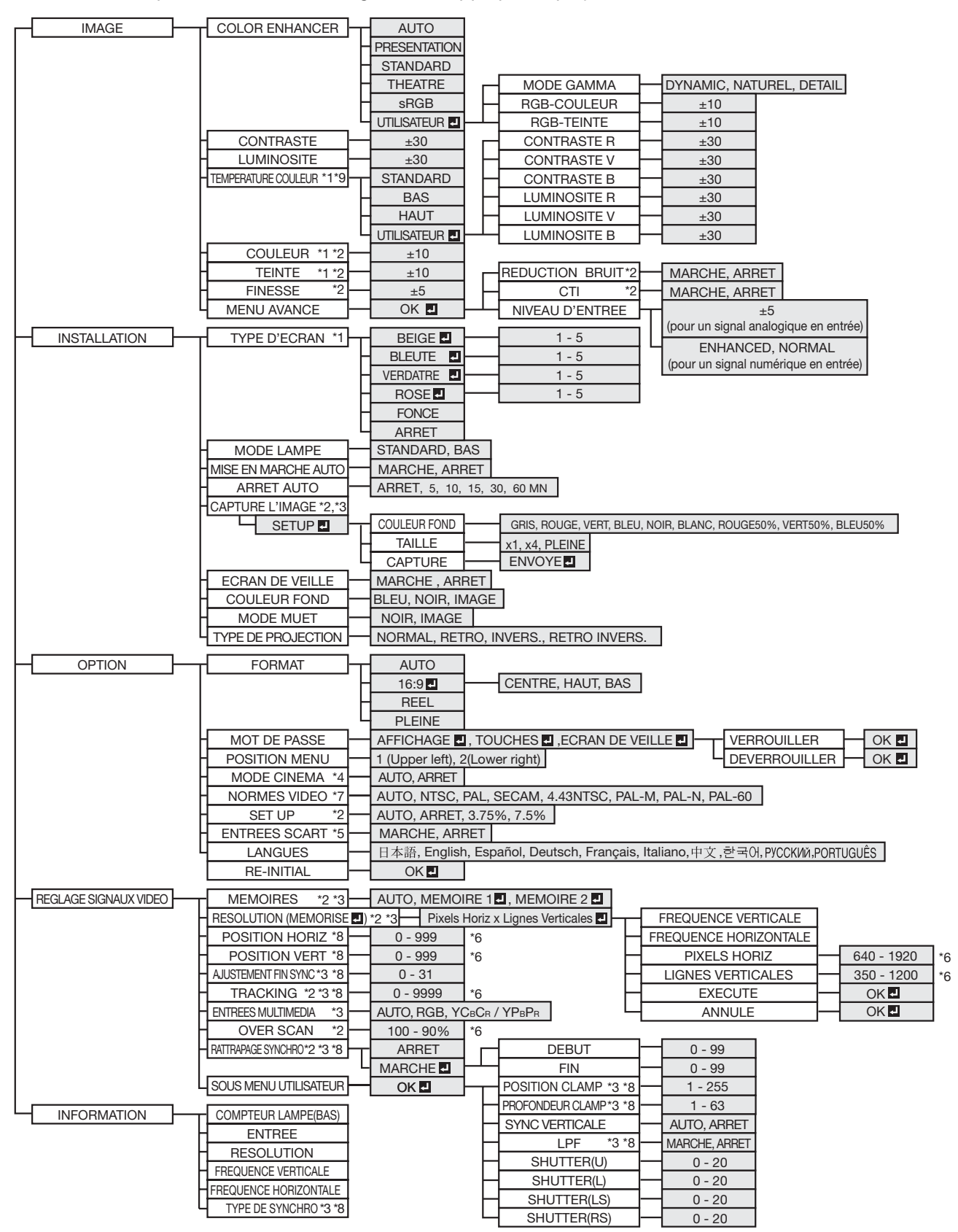

\* 1: Non disponible lorsque COLOR ENHANCER est défini sur sRGB.

\* 2: Non disponible avec certains signaux.

\* 3: Non disponible lorsque le signal d'entrée provient de la borne VIDEO IN ou S-VIDEO IN.

\* 4: L'item peut être sélectionné uniquement lorsque le signal reçu est TV60, TV50, 480i ou 576i.

- \* 5: Disponible lorsque le signal d'entrée provient de la borne COMPUTER/COMPONENT VIDEO IN-1.
- \* 6: La plage de réglage diffère en fonction des signaux d'entrée.
- \* 7: Disponible lorsque le signal d'entrée provient de la borne VIDEO IN ou S-VIDEO IN.
- \* 8: Non disponible lorsque la source est DVI.
- \* 9: Sélectionnable lorsque TYPE D' ECRAN est réglé sur une autre fonction qu'ARRET.

### **Réglage des menus:**

Les réglages décrits ci-après utilisent l'option ARRET AUTO à titre d'exemple.

1. Appuyez sur le bouton MENU.

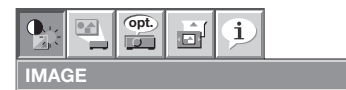

2. Pour sélectionner un menu, appuyez sur le bouton  $\triangleleft$  ou  $\triangleright$ .

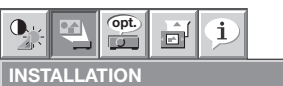

3. Appuyez sur le bouton ENTER (ou bouton  $\blacktriangledown$ ).

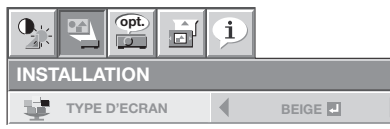

### **Réglages accessibles dans les menus**

Réglez les options suivantes dans les menus correspondants.

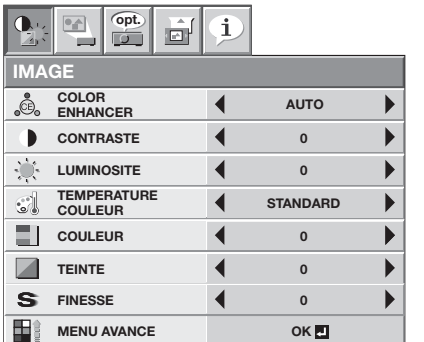

### **1. Menu IMAGE 1. Menu IMAGE - MENU AVANCE**

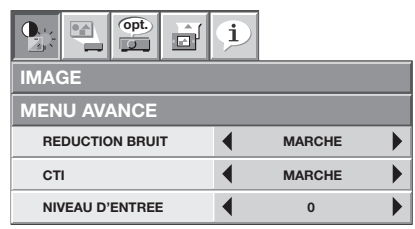

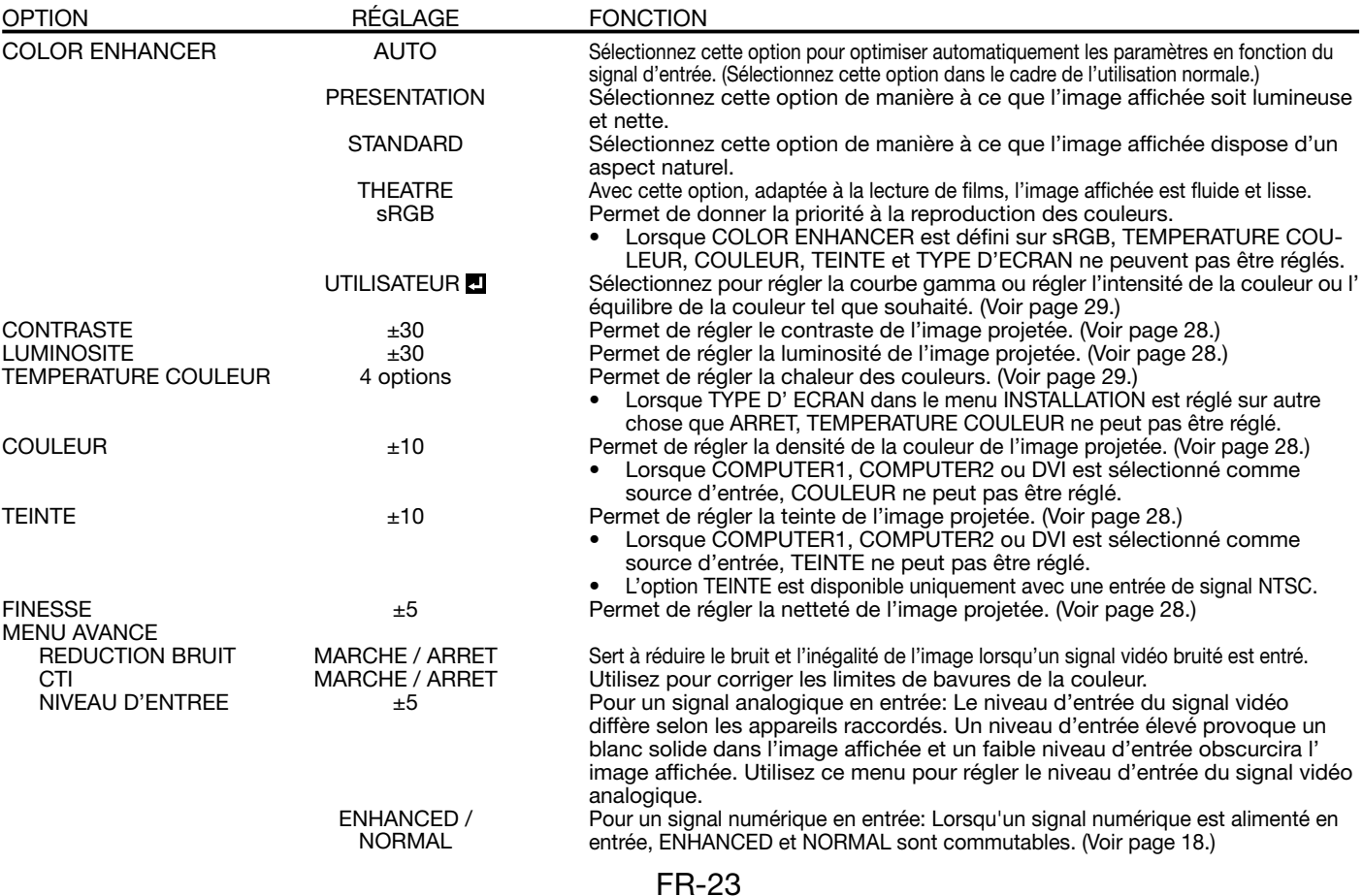

### 4. Pour sélectionner une option, appuyez sur le bouton  $\blacktriangle$  ou  $\nabla$ .

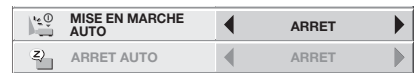

5. Appuyez sur le bouton ◀ ou ▶ pour régler l'option sélectionnée.

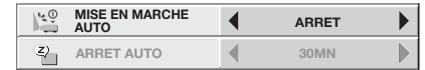

## Pour annuler le menu:

6. Presser le bouton MENU plusieurs fois.

### **Important:**

- Lorsque la bouton MENU ne fonctionne pas, débrancher le câble d'alimentation du mur. Attendez environ 10 minutes, branchez le cordon d'alimentation et essayez à nouveau.
- Après avoir sélectionné les éléments marqués ... appuyez sur la bouton ENTER.

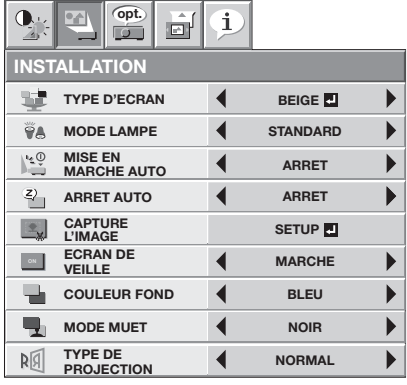

### **2. Menu INSTALLATION**

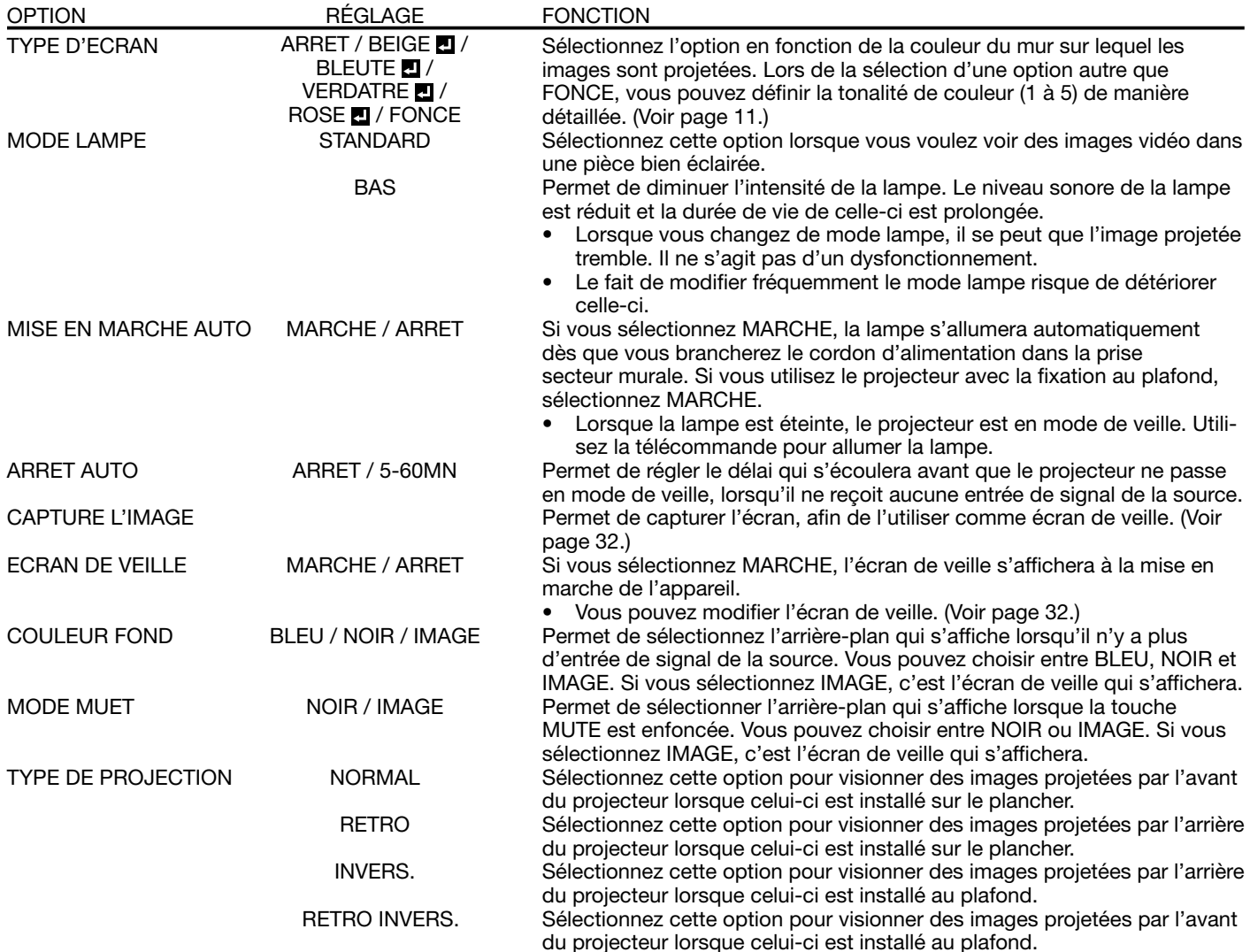

- Quel que soit le paramètre MODE LAMPE dans le menu INSTALLATION, le mode STANDARD est activé par défaut à chaque fois que le projecteur est allumé. Lorsque MODE LAMPE a été réglé sur BAS, le mode de lampe change après environ une minute de STANDARD à BAS.
- L'option TYPE D' ECRAN n'est pas disponible lorsque l'option COLOR ENHANCER est réglée sur sRGB.
- Vous ne pourrez pas régler CAPTURE L'IMAGE et ECRAN DE VEILLE si la fonction MOT DE PASSE du menu OPTION a été réglée sur ECRAN DE VEILLE afin d'activer le verrouillage par mot de passe.
- Si vous effectuez de longues projections avec COULEUR FOND ou MODE MUET réglé sur IMAGE, une image "fantôme" risque de rester affichée à l'écran. (Voir page 42.)

## **Utilisation des menus (suite)**

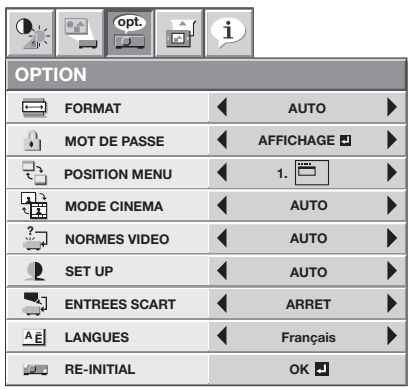

### **3. Menu OPTION**

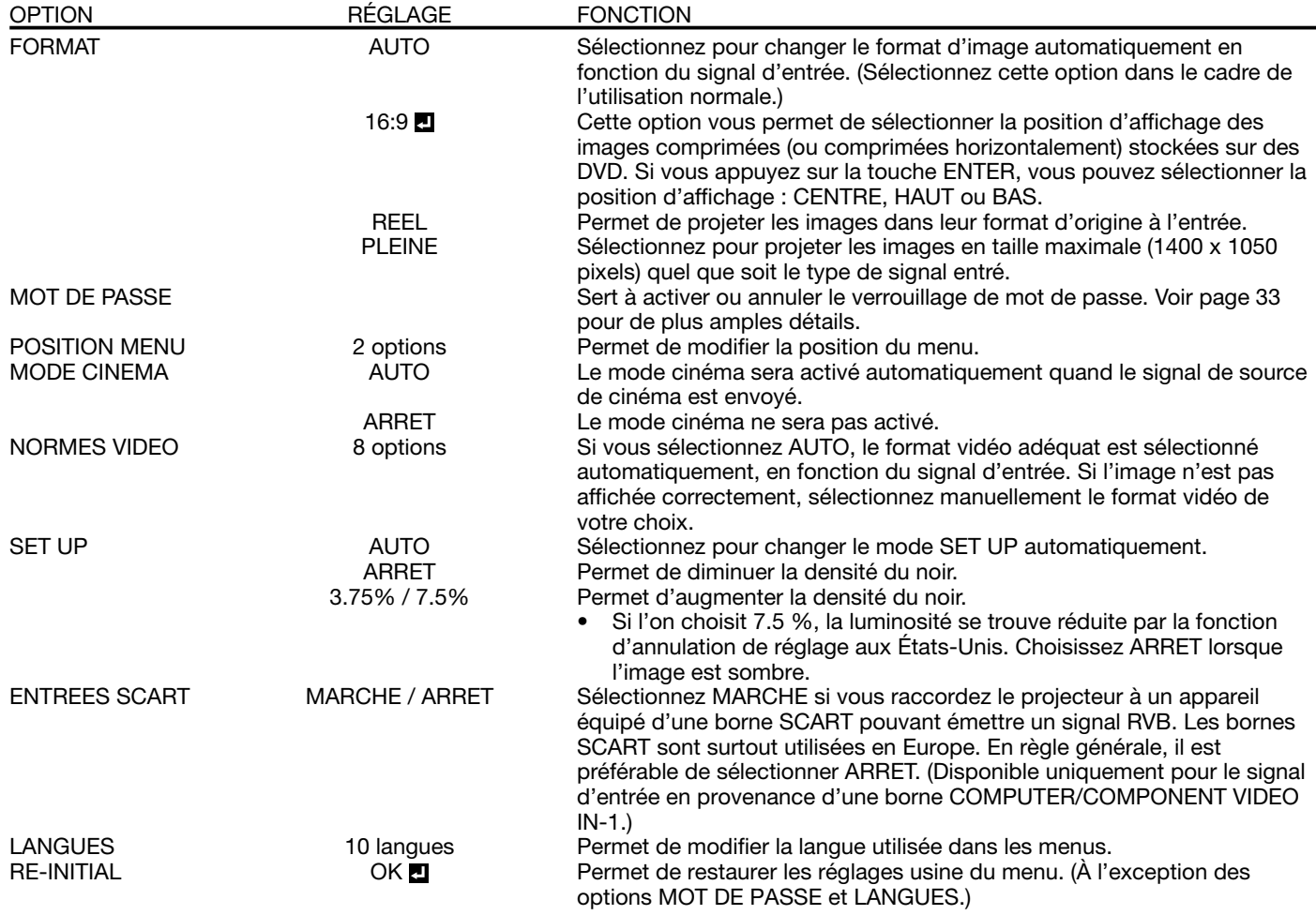

• MODE CINEMA peut uniquement être réglé lorsqu'un signal TV60, 480i est affiché.

• Si ENTREES SCART est sur MARCHE, aucun signal de sortie n'est envoyé au moniteur externe.

• Si ENTREES SCART est sur MARCHE, les signaux d'ordinateur normaux ne sont pas projetés.

• Utilisez un câble 15 broches SCART-Mini D-SUB lors de la connexion de ce projecteur avec un appareil AV équipé d'un terminal SCART terminal.

• Certains appareils audiovisuels équipés de la borne SCART ne sont pas compatibles avec ce projecteur.

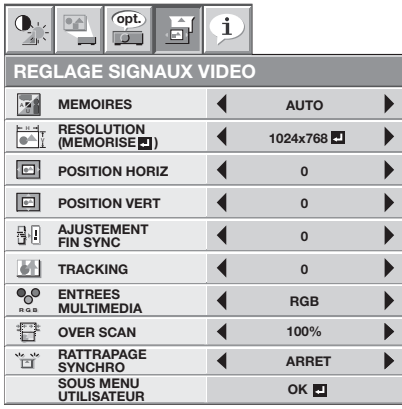

### **4. Menu REGLAGE SIGNAUX VIDEO Menu REGLAGE SIGNAUX VIDEO - RESOLUTION (MEMORISE) Menu SOUS MENU - UTILISATEUR**

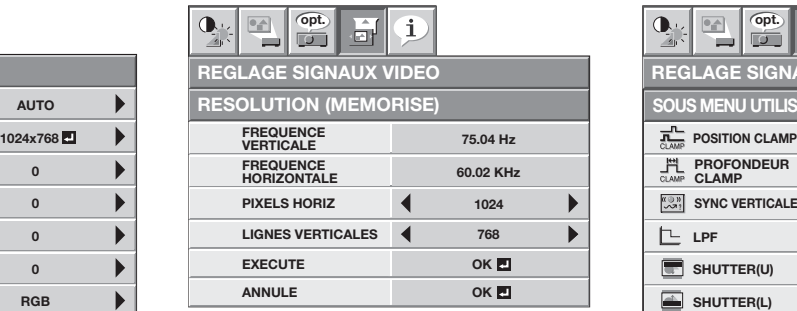

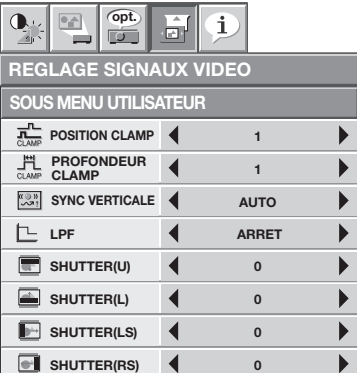

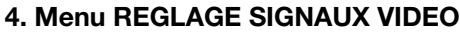

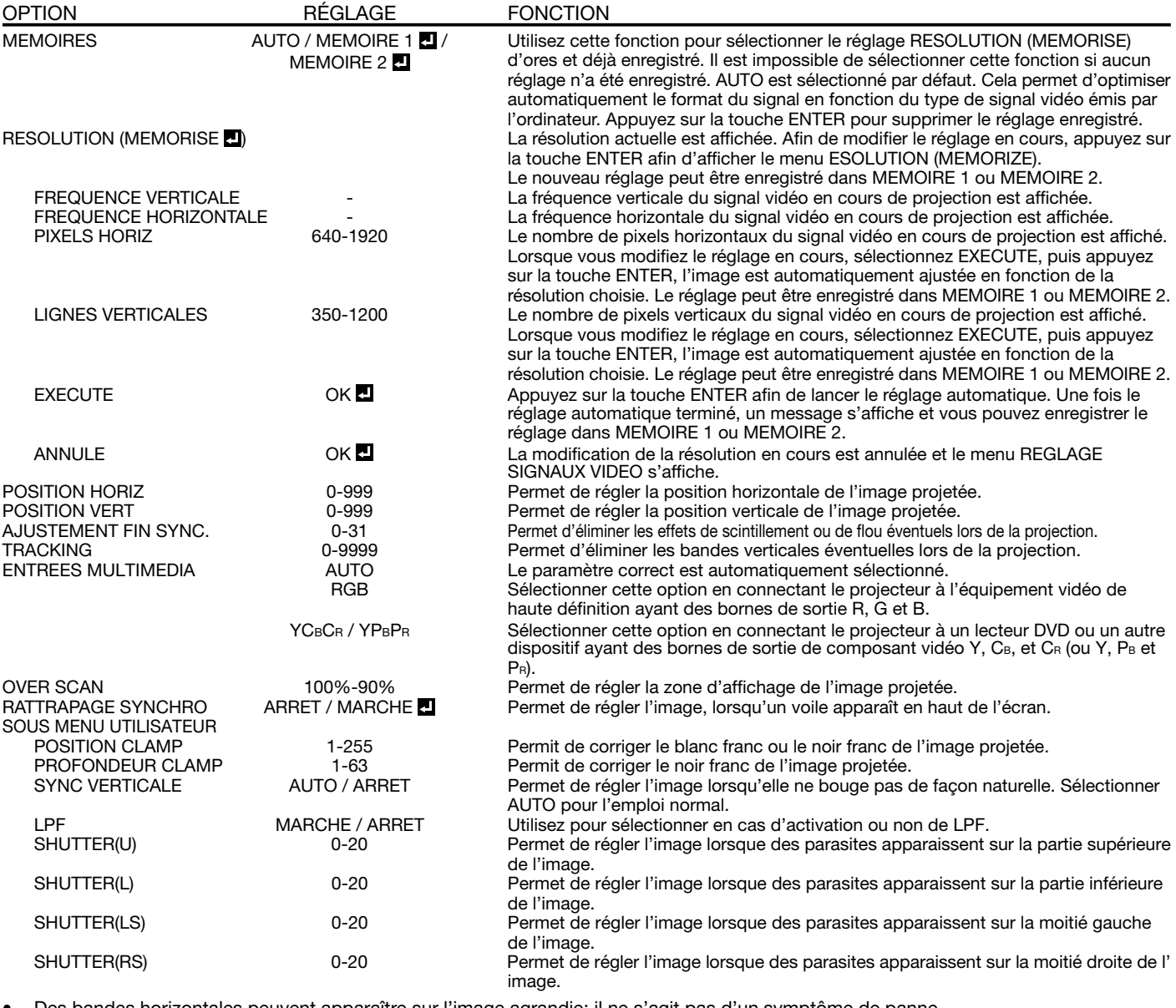

• Des bandes horizontales peuvent apparaître sur l'image agrandie: il ne s'agit pas d'un symptôme de panne.

Lorsque vous modifiez la position horizontale ou verticale de manière importante, un bruit peut se produire.

• La plage de réglage de la position verticale varie en fonction du type du signal d'entrée. L'image peut demeurer dans la même position alors que vous modifiez la valeur de réglage: il ne s'agit pas d'un symptôme de panne.

• SHUTTER ne fonctionnera pas correctement pendant le réglage de trapèze.

Lorsque vous augmentez la valeur de réglage de OVER SCAN, du bruit peut apparaître sur l'écran.

• Voir les pages 30 et 31 pour la procédure de réglage détaillée.

### **Important:**

Vous ne pouvez définir les options des menus IMAGE, REGLAGE SIGNAUX VIDEO, REGLAGE SIGNAUX VIDEO-RESOLUTION (MEMORISE) et SOUS MENU-UTILISATEUR que lorsqu'un signal est injecté.

### **5. Menu INFORMATION**

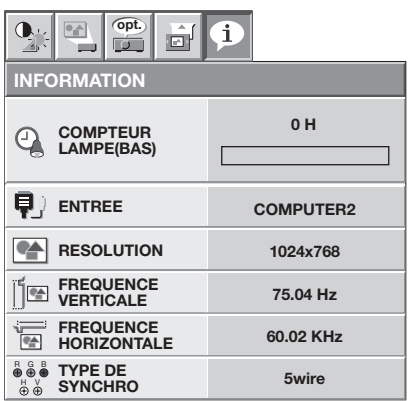

### **5. Menu INFORMATION**

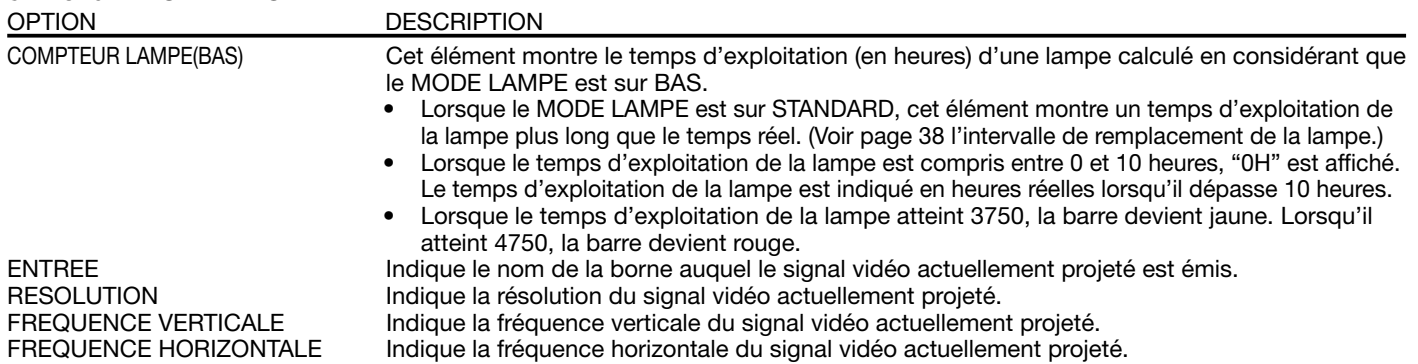

TYPE SYNCHRO Indique le type de signal synchronisé du signal vidéo actuellement projeté.

## **Réglage de la luminosité (CONTRASTE et LUMINOSITE):**

Vous pouvez régler la luminosité de l'image à l'aide du menu.

(Voir page 23 pour le réglage par menu.)

- 1. Affichez le menu IMAGE.
- 2. Appuyez sur le bouton  $\blacktriangle$  ou  $\nabla$  pour sélectionner CONTRASTE ou LUMINOSITE.
- 3. Appuyez sur le bouton < ou > pour régler l'option sélectionnée.

### **Pour annuler le menu:**

4. Appuyez sur le bouton MENU.

### **CONTRASTE**

Permet de régler le contraste de l'image. Chaque fois que vous appuyez sur le bouton  $\blacktriangleright$ , la luminosité et la définition de l'image augmentent. Chaque fois que vous appuyez sur le bouton <, la luminosité et la définition de l'image diminuent.

### **LUMINOSITE**

Chaque fois que vous appuyez sur le bouton  $\blacktriangleright$ , la luminosité et la définition de l'image augmentent. Chaque fois que vous appuyez sur le bouton  $\blacktriangleleft$ , la luminosité et la définition de l'image diminuent.

## **Réglage de la couleur (COULEUR et TEINTE):**

Vous pouvez régler la couleur de l'image à l'aide du menu.

(Voir page 23 pour le réglage par menu.)

1. Affichez le menu IMAGE.

- 2. Appuyez sur le bouton ▲ ou ▼ pour sélectionner COULEUR ou TEINTE.
	- COULEUR ou TEINTE n'est pas disponible lorsque COMPUTER1, COMPUTER2 ou DVI est sélectionné comme source d'entrée.
	- L'option TEINTE est disponible uniquement avec une entrée de signal NTSC.
- 3. Appuyez sur le bouton < ou > pour régler l'option sélectionnée.

### **Pour annuler le menu:**

4. Appuyez sur le bouton MENU.

### **COULEUR**

Permet de régler la densité de la couleur de l'image projetée. Chaque fois que vous appuyez sur le bouton  $\blacktriangleright$ , la couleur de l'image devient plus dense. Chaque fois que vous appuyez sur le bouton <, la couleur de l'image devient moins dense.

### **TEINTE**

Permet de régler la teinte de l'image projetée. Chaque fois que vous appuyez sur le bouton  $\blacktriangleright$ , l'image devient plus verte. Chaque fois que vous appuyez sur le bouton <, l'image devient plus rouge.

### **Augmentation ou diminution de la netteté de l'image (FINESSE):**

Vous pouvez régler la netteté de l'image à l'aide du menu.

(Voir page 23 pour le réglage par menu.)

1. Affichez le menu IMAGE.

- 2. Appuyez sur le bouton ▲ ou ▼ pour sélectionner FINESSE.
- 3. Appuyez sur le bouton < ou > pour régler l'option sélectionnée.

### **Pour annuler le menu:**

4. Appuyez sur le bouton MENU.

## **Réglage de la tonalité du blanc (TEMPERATURE COULEUR):**

Vous pouvez sélectionner une température de couleur préréglée (tonalité du blanc) à l'aide du menu.

(Voir page 23 pour le réglage par menu.)

- 1. Affichez le menu IMAGE.
- 2. Appuyez sur le bouton  $\triangle$  ou  $\nabla$  pour sélectionner TEMPERATURE COULEUR.
- 3. Appuyez sur le bouton  $\blacktriangleleft$  ou  $\blacktriangleright$  pour sélectionner la température couleur souhaitée.

### **Pour annuler le menu:**

4. Appuyez sur le bouton MENU.

### **Réglage de la tonalité du blanc (personnalisation de la température couleur):**

Pour personnaliser (et mémoriser) la température de couleur qui vous convient le mieux, procédez comme indiqué ciaprès.

(Voir page 23 pour le réglage par menu.)

- 1. Sélectionnez TEMPERATURE COULEUR dans le menu IMAGE.
- 2. Appuyez sur la bouton  $\blacktriangleleft$  ou  $\blacktriangleright$  pour sélectionner UTILISATEUR  $\Box$ .
- 3. Appuyez sur la bouton ENTER.
- 4. Appuyez sur la bouton ▲ ou ▼ pour sélectionner le paramètre de votre choix.
- 5. Appuyez sur la bouton  $\triangleleft$  ou  $\triangleright$  pour régler le paramètre de votre choix.
- 6. Pour obtenir des résultats de réglage optimaux, répétez les étapes 4 et 5.

### **Pour annuler le menu:**

7. Appuyez sur le bouton MENU.

**Pour activer la température de couleur enregistrée:** 

1. Définissez TEMPERATURE COULEUR sur UTILISATEUR **E**l dans le menu IMAGE.

## **À propos de la chaleur chromatique**

Il existe différentes sortes de couleurs blanches. La chaleur chromatique permet d'en montrer les différentes nuances. Un blanc dont la chaleur est basse est légèrement rougeâtre. Lorsque la chaleur chromatique augmente, le blanc devient bleuâtre. Par exemple, vous pouvez modifier la température de couleur à l'aide des procédures suivantes.

Pour augmenter la chaleur chromatique: Augmentez le CONTRASTE B (bleu) et diminuez le CONTRASTE R (rouge). Pour réduire la chaleur chromatique: Diminuez le CONTRASTE B (bleu) et augmentez le CONTRASTE R (rouge).

- Si vous régler toutes les options de CONTRASTE R, V et B sur des valeurs négatives, la luminosité originale de
- l'image ne peut pas être obtenue, même si vous maximisez CONTRASTE dans le menu IMAGE.

## **Color Enhancer**

Vous pouvez définir la balance personnalisée par l'utilisateur entre la luminosité et la teinte à l'aide de ce menu. (Voir page 23 pour le réglage par menu.)

- 1. Affichez le menu IMAGE.
- 2. Sélectionnez COLOR ENHANCER en appuyant sur la bouton  $\blacktriangle$  ou  $\nabla$ .
- 3. Sélectionnez UTILISATEUR **en** appuyant sur la bouton  $\triangleleft$  ou  $\triangleright$ .
- 4. Appuyez sur la bouton ENTER.
- 5. Sélectionnez un paramètre à définir.

**Important:**

• Vous pouvez aussi régler Color Enhancer en appuyant sur le bouton CE de la télécommande.

### **MODE GAMMA**

Utilisez ce paramètre pour optimiser le gamma.

DYNAMIC ……Permet de sélectionner la visualisation des images en provenance d'un ordinateur.

NATUREL ……Permet de sélectionner la visualisation des images fournies par un dispositif vidéo.

DETAIL ………Permet de sélectionner la visualisation des images dont la luminosité doit être conservée relativement faible, comme les films et les spectacles musicaux.

### **RGB-COULEUR**

Sert à régler l'intensité de la couleur de l'image projetée. Chaque fois que le bouton  $\blacktriangleright$  est enfoncé, la couleur devient plus intense. Chaque fois que le bouton W est enfoncé, la couleur devient plus claire.

### **RGB-TEINTE**

Sert à régler l'équilibre de la couleur de l'image projetée. Chaque fois que le bouton  $\blacktriangleright$  est enfoncé, l'image apparaît plus verdâtre. Chaque fois que le bouton W est enfoncé, l'image apparaît plus rougeâtre.

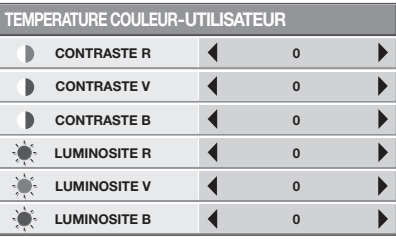

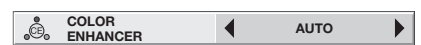

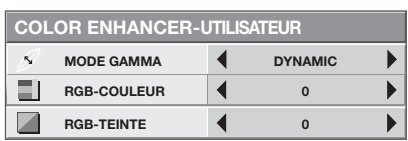

Ce projecteur sélectionne automatiquement un format de signal correct selon le type de signal vidéo fourni par l' ordinateur. Cependant, les signaux vidéo depuis l'ordinateur ne peuvent être projetés correctement selon les types d' ordinateur et d'images à projeter. Le cas échéant, procédez aux réglages en suivant le diagramme ci-dessous.

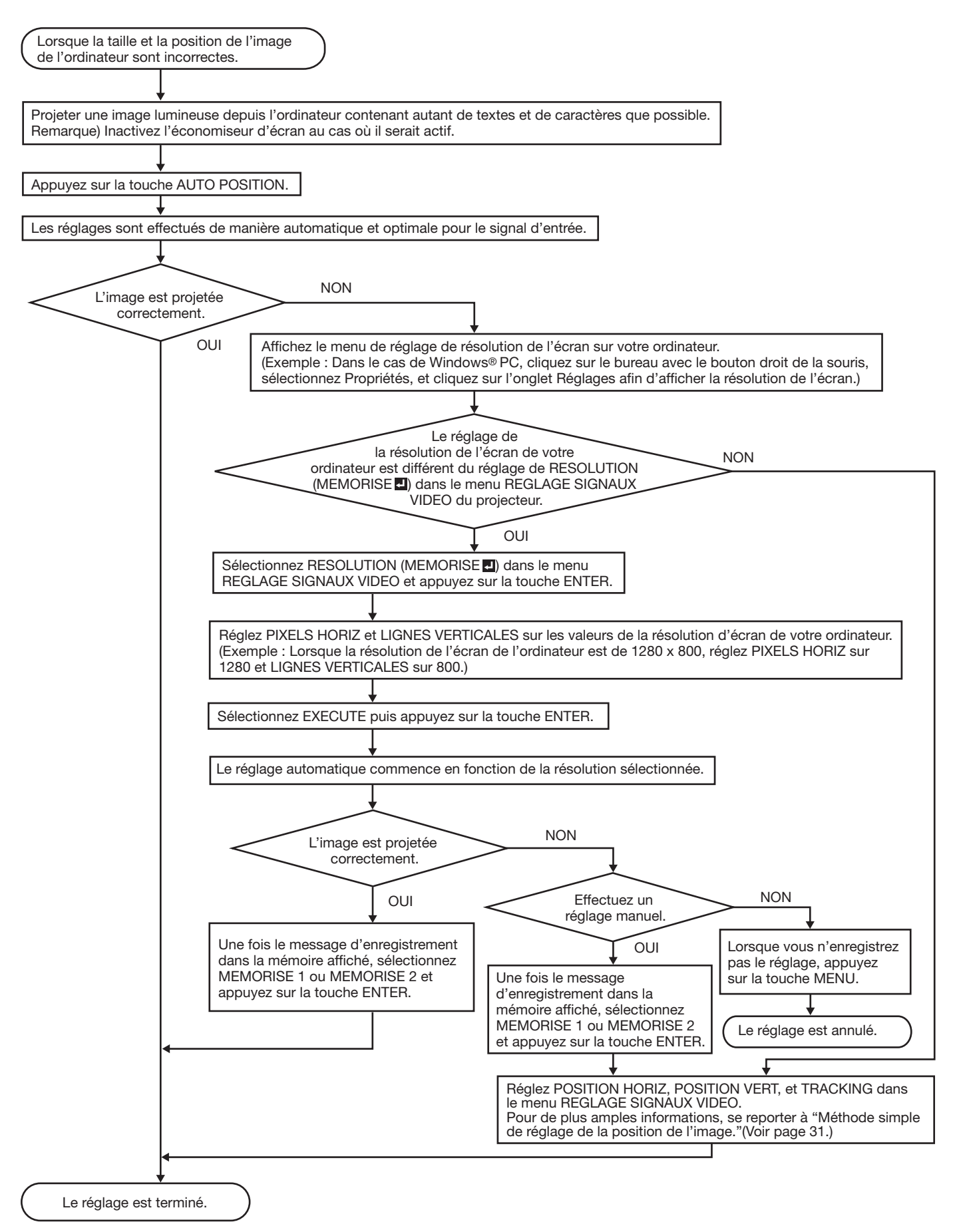

## **Réglage de l'image venant de l'ordinateur à l'aide du menu:**

Selon les symptômes, effectuez les opérations suivantes.

![](_page_30_Picture_198.jpeg)

1. Affichez le menu REGLAGE SIGNAUX VIDEO.

2. Pour sélectionner une option, appuyez sur le bouton  $\blacktriangle$  ou  $\nabla$ .

3. Appuyez sur le bouton < ou > pour régler l'option sélectionnée.

### **Pour annuler le menu:**

- 4. Appuyez sur le bouton MENU.
- En utilisation normale, ne modifiez pas les réglages du menu REGLAGE SIGNAUX VIDEO.

### **Méthode simple de réglage de la position de l'image**

### **Réglage de la position horizontale:**

- 1. Alignez le bord gauche de l'image avec le côté gauche de l'écran en réglant POSITION HORIZ Puis, alignez le bord droit de l'image avec le côté droit de l'écran en réglant TRACKING.
- 2. Effectuez de nouveau l'étape 1 ci-dessus pour finaliser le réglage de la position horizontale.

### **Réglage de la position verticale:**

3. Alignez le bord supérieur de l'image sur le bord supérieur de l'écran en réglant l'option POSITION VERT.

### **LPF (Filtre progressif)**

Vous pouvez activer le filtre LPF ou non.

Un traînage vertical ou horizontal peut apparaître sur l'image projetée, selon le type du lecteur DVD ou de la console de jeu utilisés. Dans ce cas, vous pouvez réduire ce traînage en validant LPF. Mais l'image projetée sera légèrement adoucie.

### Réglage de l'image affichée au démarrage ou lors **de la mise en sourdine**

Vous pouvez afficher l'image de votre choix sur l'écran de démarrage (ou écran de veille). À l'aide du menu, vous pouvez également utiliser cette image pour l'arrière-plan qui s'affiche lorsque la vidéo est en sourdine ou si aucun signal n'est reçu.

### **Important:**

- Vous ne pourrez pas régler CAPTURE L'IMAGE si la fonction MOT DE PASSE du menu OPTION a été réglée sur ECRAN DE VEILLE afin d'activer le verrouillage par mot de passe.
- Vous ne pouvez pas activer CAPTURE L'IMAGE lorsque l'entrée est réglée sur le signal vidéo composant.

### **Procédure de réglage**

- 1. Appuyez sur la touche COMPUTER pour sélectionner l'image envoyée sur la borne COMPUTER/ COMPONENT VIDEO IN.
- 2. Affichez l'image de votre choix.
- 3. Affichez le menu INSTALLATION.
- 4. Sélectionnez CAPTURE L'IMAGE en appuyant sur la touche  $\blacktriangle$  ou  $\nabla$ .
- 5. Appuyez sur la touche ENTER.
	- Le menu de réglage s'affiche.

![](_page_31_Figure_13.jpeg)

### **Réglage de la couleur de l'arrière-plan**

(Réglez la couleur de l'arrière-plan uniquement lorsque vous réglez la taille de l'image sur x1 ou x4.)

- 6. Sélectionnez COULEUR FOND en appuyant sur la touche  $\blacktriangle$  ou  $\nabla$ .
- 7. Sélectionnez la couleur de votre choix pour l'arrière-plan (GRIS, ROUGE, VERT, BLEU, NOIR, BLANC, ROUGE50%, VERT50% ou BLEU50%) en appuyant sur la touche  $\blacktriangleleft$  ou  $\blacktriangleright$ .

### **Réglage de la taille de l'image**

- 8. Sélectionnez TAILLE en appuyant sur la touche ▲ ou T.
- 9. Sélectionnez x1, x4 ou PLEINE en appuyant sur la touche  $\blacktriangleleft$  ou  $\blacktriangleright$ .

![](_page_31_Figure_21.jpeg)

![](_page_31_Picture_22.jpeg)

![](_page_31_Picture_23.jpeg)

![](_page_31_Figure_24.jpeg)

10. Sélectionnez CAPTURE en appuyant sur la touche  $\blacktriangle$  ou  $\nabla$ .

- 11. Appuyez sur la touche ENTER.
	- Un cadre rouge apparaît. (La taille du cadre rouge est de 320 x 240 pixels.)

![](_page_31_Figure_28.jpeg)

- 12.Réglez la taille de l'image à capturer de façon à ce qu'elle tienne dans le cadre rouge.
	- Appuyez sur la touche  $\blacktriangle$ ,  $\nabla$ ,  $\blacktriangleleft$  ou  $\blacktriangleright$  pour déplacer le cadre rouge.
	- Vous ne pouvez pas déplacer le cadre rouge à l'extérieur de l'écran.

![](_page_31_Figure_32.jpeg)

- 13. Appuyez deux fois sur la touche ENTER.
	- La capture de l'image démarre.
	- Appuyez sur la touche MENU pour annuler la procédure.

![](_page_31_Picture_417.jpeg)

• Une fois la capture d'image terminée, l'image capturée s'affiche pendant 3 secondes.

### **Important:**

- Une fois le nouvel écran de démarrage installé, vous ne pourrez pas restaurer l'écran de démarrage d'origine. (Même si vous sélectionnez RE-INITIAL dans le menu OPTION, l'écran par défaut installé en usine ne sera plus disponible.) Pour changer à nouveau l'écran de démarrage, capturez une autre image.
- L'image capturée s'affiche lorsque vous redémarrez l'appareil. Si l'image capturée ne s'affiche pas, vérifiez dans le menu INSTALLATION si le réglage ECRAN DE VEILLE n'est pas sur ARRET. (Voir page 24.)
- Pour afficher l'image capturée lorsque la vidéo est en sourdine, réglez MODE MUET dans le menu INSTALLATION sur IMAGE. (Voir page 24.)
- Si aucun signal n'est reçu et que le paramètre COULEUR FOND du menu INSTALLATION est réglé sur IMAGE, l'image capturée s'affichera.
- Certaines images ne peuvent pas être capturées correctement en raison de leur type de signal.

## **Verrouillage par mot de passe**

Ce projecteur est équipé d'une fonction de verrouillage par mot de passe conçue pour protéger l'appareil contre les utilisations incorrectes par des enfants et pour empêcher l'utilisation par d'autres personnes que les utilisateurs spécifiés.

- AFFICHAGE................. Lorsque le projecteur est allumé, l'écran de démarrage (ou écran de veille) apparaît et reste à l'écran jusqu'à ce que le mot de passe soit entré. Une fois le mot de passe entré, l'écran de démarrage passe à l'écran de fonctionnement normal.
- TOUCHES ....................Tous les boutons du projecteur à l'exception du bouton POWER sont désactivées. (Les boutons de la télécommande sont activées.) Vous pouvez utiliser ce mode comme mesure de prévention, afin d'éviter que l'appareil soit utilisé par des enfants ou par toute autre personne n'étant pas censée l'utiliser.
- ECRAN DE VEILLE .... Les fonctions CAPTURE L'IM-AGE et ECRAN DE VEILLE du menu ne sont pas disponibles. ECRAN DE VEILLE est mis automatiquement à MARCHE.

### **Pour activer la fonction de verrouillage par mot de passe:**

- 1. Affichez le menu OPTION.
- 2. Appuyez sur la bouton  $\triangle$  ou  $\nabla$  pour sélectionner MOT DE PASSE.
- 3. Appuyez sur le bouton  $\blacktriangleleft$  ou  $\blacktriangleright$  pour passer successivement aux modes AFFICAHAGE ... TOUCHES **ED** et ECRAN DE VEILLE **ED.** 
	- Si le mot de passe a déjà été activé, le mode ne pourra pas être changé. Dans ce cas, appuyez sur la bouton ENTER pour annuler le verrouillage par mot de passe et essayez à nouveau.

### 4. Appuyez sur la bouton ENTER.

• L'écran de réglage du verrouillage par mot de passe apparaît.

![](_page_32_Picture_13.jpeg)

- 5. Appuyez sur la bouton ENTER.
	- L'écran permettant d'entrer un mot de passe apparaît.

![](_page_32_Figure_16.jpeg)

6. Entrez le mot de passe de 4 à 8 chiffres à l'aide des boutons **A**,  $\blacktriangleright$ ,  $\nabla$  ou ◀ sur la télécommande comme montré ci-dessous.

 $(A=1, \blacktriangleright=2, \blacktriangleright=3, \blacktriangleleft=4)$ 

- 7. Appuyez sur la bouton ENTER.
	- Pour annuler la procédure, appuyez sur la touche MENU.
- 8. Entrez à nouveau le mot de passe pour le confirmer, en répétant ces mêmes étapes.
- 9. Appuyez sur la bouton ENTER.
	- Si le mot de passe ne correspond pas, un message d'erreur s'affiche.
	- Pour annuler la procédure, appuyez sur la touche MENU.

### **Pour annuler la fonction de verrouillage par mot de passe:**

- 1. Affichez le menu OPTION
- 2. Appuyez sur la bouton  $\triangle$  ou  $\nabla$  pour sélectionner MOT DE PASSE.
- 3. Appuyez sur la bouton ENTER.
	- L'écran d'annulation du verrouillage par mot de passe apparaît.

![](_page_32_Figure_30.jpeg)

- 4. Appuyez sur la bouton ENTER.
	- L'écran permettant d'entrer le mot de passe apparaît.

![](_page_32_Figure_33.jpeg)

5. Entrez le mot de passe de 4 à 8 chiffres à l'aide des boutons **A**. ►, ▼ ou ◀ sur la télécommande comme montré ci-dessous.

$$
(\blacktriangle = 1, \blacktriangleright = 2, \blacktriangleright = 3, \blacktriangleleft = 4)
$$

- 6. Appuyez sur la bouton ENTER.
	- Si vous avez entré un mot de passe incorrect, Si le mot de passe ne correspond pas, un message d'erreur s'affiche.
	- Pour annuler la procédure, appuyez sur la touche MENU.

### **Important:**

• Désactivez le mot de passe en appuyant simultanément sur les touches MENU et ENTER du panneau de commande pendant environ trois secondes.

### **Zoom image**

En appuyant sur la bouton EXPAND de la télécommande, vous pouvez augmenter la taille de l'image, afin d'en étudier les détails.

- Le mode ZOOM IMAGE ne fonctionne pas avec certains signaux d'entrée. Pour plus de détails, voir page 45.
- Le mode ZOOM IMAGE ne fonctionne pas avec un signal vidéo ou S-video.

![](_page_33_Figure_5.jpeg)

### **Pour utiliser le mode ZOOM IMAGE:**

- 1. Appuyez sur la bouton EXPAND.
	- Vous pouvez sélectionner la zone à agrandir en appuyant sur la bouton  $\blacktriangle$ ,  $\nabla$ ,  $\blacktriangleleft$ , ou  $\blacktriangleright$  de la télécommande.
	- Vous pouvez changer le taux d'agrandissement de la zone sélectionnée en appuyant sur la bou- $\tan + \infty$  -.
- 2. Appuyez à nouveau sur la bouton EXPAND pour quitter le mode ZOOM IMAGE.
	- L'écran normal apparaît.

### **Important:**

• En mode ZOOM IMAGE, vous ne pouvez pas régler le volume.

### **Image dans l'image (PinP)**

Une des fonctions spéciales de ce projecteur est le mode Image dans l'image (PinP). Le mode PinP permet de visualiser les images simultanément à partir de différentes sources.

### **Pour utiliser le mode PinP**

- 1. Appuyez sur la bouton PinP de la télécommande.
	- Lorsque vous appuyez sur la bouton PinP et que l'image de la borne COMPUTER/COMPONENT VIDEO IN-1/IN-2 est affichée à l'écran, l'image de la borne VIDEO IN ou S-VIDEO IN est affichée comme image secondaire.
	- Lorsque l'image de la borne VIDEO IN ou S-VIDEO IN est affichée, le mode PinP n'est pas activé.
	- Lorsque l'entrée est réglée sur le signal vidéo composant, le mode PinP n'est pas activé.
- 2. Si nécessaire, sélectionnez la source d'entrée externe désirée pour l'image secondaire à l'aide du bouton VIDEO ou S-VIDEO de la télécommande ou du bouton VIDEO du panneau de commande.
- 3. Appuyez sur la bouton PinP de la télécommande.
	- L'image secondaire disparaît.

### **Pour changer la position de l'image secondaire:**

Appuyez sur la bouton  $\blacktriangleleft$  ou  $\blacktriangleright$  de la télécommande.

• Quand il n'y a pas de signal vidéo pour l'image secondaire, vous ne pouvez pas changer la position d'affichage.

### **Important:**

- En mode PinP, il se peut que le déplacement des images ne soit pas naturel.
- Le mode PinP n'est pas disponible avec certains signaux d'entrée. Pour plus d'informations, voir page 45.
- Lorsque la bouton COMPUTER 1 ou COMPUTER 2 sur la télécommande ou la bouton COMPUTER sur le panneau de commande est pressée, le mode PinP est annulé.
- Le mode PinP est uniquement disponible lorsque l' option FORMAT est réglée sur AUTO.

### **Image fixe**

Pour arrêter momentanément l'image (ou pour afficher une image fixe):

Appuyez sur la bouton STILL de la télécommande.

• L'image s'immobilisera momentanément.

### **Pour remettre l'image en mouvement:**

Appuyez à nouveau sur la bouton STILL de la télécommande.

### **Important:**

• Ne pas afficher une image immobile pendant une durée prolongée, car les images rémanentes peuvent persister sur l'écran. (Voir page 42.)

### **Contrôle à distance avec la souris**

En connectant le micro-ordinateur par la prise d'entrée USB, vous pouvez commander votre ordinateur par le biais de la télécommande.

### **Projecteur + PC avec USB connecteur**

![](_page_34_Figure_4.jpeg)

- Seuls les PC supportant une souris USB peuvent fonctionner de cette manière.
- Lorsque la lampe est activée, il est possible que l'ordinateur connecté à l'aide du câble USB ne fonctionne pas correctement. Dans ce cas, redémarrez l'ordinateur.
- La souris ne fonctionne pas pendant un certain temps après la mise sous tension de l'appareil.

### **Manipulation**

![](_page_34_Figure_9.jpeg)

## **Supervision et contrôle par ordinateur**

Vous pouvez superviser et contrôler le fonctionnement du projecteur à l'aide d'un ordinateur personnel via un réseau LAN.

• Pour superviser et contrôler le projecteur, installez "Mitsubishi Projector Controll Device Installer \*" inclus sur le CD-ROM fourni. Pour connaître la procédure d'installation et d'utilisation du logiciel, reportez-vous au "Manuel utilisateur de l'utilitaire de contrôle LAN" inclus sur le CD-ROM fourni.

\*) Fonctions

- Définition de l'adresse IP du projecteur
- Définition du mot de passe, de la langue d'affichage et du contrôle du réseau local
- Paramètre de certification PJLink™ (fonction telnet)
- Lancement de l'outil de contrôle/supervision (ProjectorView) à l'aide du navigateur Internet

### **Principales fonctions**

### **ProjectorView**

L'outil de contrôle/supervision (ProjectorView) à l'aide du navigateur Internet

### **PJLink™**

Ce projecteur prend en charge le protocole de contrôle standard PJLink™. Vous pouvez contrôler et surveiller le fonctionnement de projecteurs de différents modèles et de différents fabricants à l'aide de la même application.

### **À propos de PJLink™**

- Si vous souhaitez utiliser la fonction PJLink™, vous devez disposer du logiciel d'application PJLink™.
- Pour les spécifications de PJLink™, accédez au site Web de Japan Business Machine and Information System Industries Association (JBMIA). (http://pjlink.jbmia.or.jp/english)
- Ce projecteur est entièrement conforme aux spécifications de JBMIA PJLink™ Classe 1. Il supporte toutes les commandes définies par PJLink™ Classe 1, et sa conformité avec les spécifications standard PJLink™ Version 1.0 a été vérifiée.

### **Connexion**

![](_page_35_Figure_19.jpeg)

- Utilisez un câble direct de catégorie 5 pour la connexion LAN.
- Ne touchez pas aux parties métalliques du connecteur et du câble du réseau local. Votre corps peut en effet décharger de l'électricité statique qui risque d'endommager le projecteur.

### **Utilisation des modes d'emploi**

Le "Manuel utilisateur de l'utilitaire de contrôle LAN" sont disponibles en format PDF sur ce CD-ROM.

Ouverture du Manuel:

- 1. Charger le CD-ROM dans le lecteur de CD-ROM.
- 2. Ouvrir le CD-ROM "HL650". 3. Double-cliquer sur "MANUAL\_LAN.HTML" à l'intérieur du CD-ROM. Une liste de choix de langue pour le mode d'emploi d'affichera.
- 4. Déplacer le pointeur de la souris sur la langue désirée et cliquer.

# **Voyants**

Cet appareil est équipé de deux voyants, chacun d'entre deux indiquant les conditions de fonctionnement du projecteur.

Vous trouverez ci-dessous des solutions à vos éventuels problèmes. Si ces problèmes persistent, éteignez le projecteur et consultez votre revendeur.

![](_page_36_Picture_3.jpeg)

## **Conditions normales**

![](_page_36_Picture_268.jpeg)

## **Conditions anormales**

![](_page_36_Picture_269.jpeg)

\*1 Lorsque MODE LAMPE du menu INSTALLATION est réglé sur BAS. Lorsqu'il est réglé sur STANDARD, la durée est réduite.

<sup>2</sup> Lorsque MODE LAMPE est réglé sur STANDARD, la durée est réduite à 2000 heures.

Ce projecteur est équipé d'une lampe permettant de projeter des images. Cette lampe est un consommable. Elle peut brûler ou perdre de sa luminosité en cours d'utilisation. Dans ce cas, remplacez-la par une lampe neuve dès que possible. Utilisez uniquement une lampe neuve vendue séparément et spécifiquement destinée au ce projecteur. Pour plus d'informations, consultez votre revendeur.

Lampe de rechange VLT-XL650LP

### **Avertissement:**

- Ne faites pas tomber les vis de fixation de la lampe dans le projecteur. N'introduisez aucun objet métallique ou inflammable dans le projecteur. La présence d'un corps étranger à l'intérieur du projecteur pendant son fonctionnement présente un risque d'incendie ou d'électrocution. Si vous ne pouvez pas retirer le corps étranger vous-même, contactez votre revendeur.
- Fixez correctement la lampe. Si celle-ci n'est pas correctement installée, elle ne s'allumera pas. Une mauvaise installation présente également un risque d'incendie.
- Ne secouez pas la lampe extraite ou ne la placez pas devant votre visage. Vous pourriez vous blessez aux yeux avec des fragments de verre volants ou tombants.
- Ne remplacez pas la lampe immédiatement après utilisation, car son boîtier est très chaud. Vous risqueriez de vous brûler. Mettez l'équipement hors tension à l'aide du bouton POWER. Après l'extinction de la lampe, attendez environ deux minutes que les ventilateurs d'entrée et de sortie d'air du refroidissement de la lampe s'arrêtent. Puis débranchez le cordon d'alimentation et attendez au moins une heure pour que la lampe soit suffisamment froide avant de la toucher.
- Ne touchez pas la lampe directement. Elle pourrait se briser et vous risqueriez de vous blesser ou de vous brûler.

### **Intervalle de remplacement de la lampe**

L'intervalle de remplacement de la lampe recommandé est d'environ 5000 heures<sup>\*1 \*2</sup> d'utilisation consécutive. L'intervalle varie en fonction de l'environnement de fonctionnement et peut être plus court que 5000 heures<sup>\*1 \*2</sup>. Une diminution de la luminescence et/ou de la luminosité des couleurs indique que la lampe doit être remplacée. Lorsque la durée d'utilisation de la lampe dépasse 3750 heures<sup>1</sup>, le voyant clignotera du vert au rouge (lorsque la lampe est allumée; si elle n'est pas allumée, le voyant s'allumera en rouge) et le message de remplacement de la lampe apparaîtra à l'écran pendant une minute chaque fois que la lampe sera allumée. Après avoir utilisé la lampe pendant environ 4750 heures<sup>1</sup>, le message de remplacement (LAMP EXCHANGE) apparaîtra ensuite à l'écran pendant une minute, toutes les  $25$  heures<sup> $1$ </sup>.

### Lorsque la durée d'utilisation de la lampe dépasse 5000 heures<sup>\*1 \*2</sup>, le projecteur s'éteint automatiquement et **ne peut plus être utilisé jusqu'à ce que la lampe soit remplacée et le compteur de durée d'utilisation remis à zéro.**

- \*1 Lorsque MODE LAMPE du menu INSTALLATION est réglé sur BAS. Lorsque le réglage est sur STANDARD, cette durée est raccourcie.
- <sup>2</sup> Lorsque MODE LAMPE est réglé sur STANDARD, cette durée est raccourcie à 2000 heures.

### **Attention:**

- La lampe ne doit être démontée que pour être remplacée. Une dépose inutile risque de la casser.
- Ce projecteur utilise une lampe au mercure haute pression comme source lumineuse. En cas de choc, de rayure ou de détérioration pendant son fonctionnement, celle-ci risque d'exploser ou de ne plus fonctionner. Le délai avant l'explosion ou la panne définitive varie considérablement d'une lampe à l'autre et selon les conditions d' utilisation. Par conséquent, la lampe risque d'exploser très rapidement après le démarrage.
- Le risque d'explosion augmente si vous utilisez la lampe au-delà de sa période de remplacement. Lorsque le message de remplacement de la lampe apparaît, remplacez-la immédiatement par une lampe neuve, même si elle s'allume toujours normalement.
- En cas d'explosion de la lampe au mercure haute pression, des éclats de verre s'éparpillent à l'intérieur et à l'extérieur du boîtier et le gaz contenu dans la lampe se diffuse à l'intérieur et à l'extérieur du projecteur. Le gaz de la lampe contient du mercure. Ne l'inhalez pas et évitez tout contact avec vos yeux ou votre bouche. Si vous le respirez ou qu'il pénètre dans votre oeil ou votre bouche, consultez immédiatement un médecin.
- Si la lampe au mercure à haute pression explose, des éclats de verre peuvent se trouver éparpillés à l'intérieur du projecteur. Demandez à votre revendeur de remplacer la lampe et de contrôler l'intérieur du projecteur. Lorsque vous nettoyez ou remplacez la lampe vous-même, veillez à tenir le bras de la lampe. Vous pourriez vous blesser avec les éclats de verre.
- Lorsque vous retirez la lampe du projecteur monté au plafond, utilisez le plateau de remplacement de lampe livré avec le projecteur ou la lampe en option afin d'empêcher toute dispersion des fragments de verre.
- Assurez-vous d'utiliser la lampe exclusive de ce projecteur, VLT-XL650LP. L'utilisation d'autres lampes peut entraîner un dysfonctionnement du projecteur.

## **Remplacement de la lampe:**

![](_page_38_Figure_2.jpeg)

- 1. Débranchez le cordon d'alimentation.
- 2. Dévissez la vis (a) à l'aide d'un tournevis cruciforme (+) et retirez le couvercle de la lampe (b).
- 3. Dévissez les vis (c) à l'aide d'un tournevis cruciforme (+).
- 4. Soulevez la poignée.
- 5. Extrayez le boîtier de la lampe par sa poignée, tout en tenant fermement le projecteur.
	- Sortez doucement le boîtier de la lampe du projecteur. Si vous le sortez rapidement, la lampe risque de se briser et de projeter des éclats de verre.
	- Ne renversez aucun liquide sur le boîtier de la lampe que vous avez sorti et tenez-le éloigné des objets inflammables et des enfants, afin d'éviter tout risque de blessure ou d'incendie.
- 6. Fixez soigneusement un nouveau boîtier de lampe dans le projecteur, en veillant à respecter le sens d'installation.
- 7. Remettez la poignée dans sa position d'origine. • Vérifiez si la poignée est bien verrouillée.
- 8. Revissez les vis (c) à l'aide d'un tournevis cruciforme (+).
- 9. Revissez la vis (a) à l'aide d'un tournevis cruciforme (+), afin de fixer le couvercle de la lampe.

**Remise à zéro du compteur de durée d'utilisation de la lampe** Branchez le cordon d'alimentation et remettez à zéro le compteur de durée d'utilisation de la lampe en appuyant simultanément sur les boutons <, >, et POWER du panneau de commande pendant environ trois secondes.

### **Important:**

- Si vous n'appuyez pas simultanément sur ces trois boutons, la durée d'utilisation de la lampe ne sera pas remise à zéro.
- Lorsque le voyant STATUS s'allume pour sortir, cela signifie que le compteur de durée d'utilisation de la lampe a été correctement remis à zéro.
- Si le couvercle de la lampe n'a pas été fixé correctement, le projecteur ne s'allumera pas.
- N'oubliez pas de remettre le compteur de durée d'utilisation de la lampe à zéro chaque fois que vous remplacez la lampe.
- Remettez le compteur de durée d'utilisation de la lampe à zéro uniquement lorsque vous remplacez la lampe.

### **Lorsque vous retirez la lampe du projecteur monté au plafond**

Lorsque vous retirez la lampe du projecteur monté au plafond, utilisez le plateau de remplacement de lampe livré avec le projecteur ou la lampe en option afin d'empêcher toute dispersion des fragments de verre.

• Montez le plateau de remplacement de lampe selon les instructions fournies avec le plateau.

![](_page_38_Picture_24.jpeg)

- 1. Suivez les étapes 1 à 4 montrées ci-dessus.
- 2. Attachez le plateau de remplacement de lampe au projecteur comme indiqué sur le dessin.
- 3. Fixez le plateau de remplacement de lampe au projecteur en utilisant le ruban livré avec le plateau.
- 4. Tirez sur la poignée de la boîte de lampe tout en tenant le projecteur.
	- Tenir fermement le support de remplacement de la lampe afin d'éviter que des débris de verre ne tombent à terre.
	- Ne posez pas la lampe directement sur le plateau de remplacement de lampe car il pourrait tomber.
- 5. Détachez le plateau de remplacement de lampe en même temps que la lampe que vous retirez.

### **Important:**

- La lampe est fragile. Si elle se casse, veillez à ne pas vous couper avec les éclats de verre.
- Ce projecteur utilise une lampe qui contient du mercure. L'élimination de la lampe ou du projecteur avec la lampe peut être soumise à législation pour des raisons environnementales.

FR-40

# **Entretien**

## **Avertissement:**

- Ne jamais utiliser de chiffon inflammable ou d'autre matériau inflammable lors du nettoyage du filtre à air. Les substances inflammables risquent de s'enflammer et de causer un incendie ou une panne lorsque la lampe est allumée.
- N'utilisez pas de solvents inflammables (benzène, diluant etc.) et d'aérosols inflammables lors du nettoyage du corps du projecteur et de l'objectif. Les substances inflammables risquent de s'enflammer et de causer un incendie ou une panne lorsque la lampe est allumée.

## **Attention:**

N'oubliez pas d'éteindre la lampe et de débrancher le cordon d'alimentation de la prise secteur avant toute opération d'entretien sur le projecteur.

## **Nettoyage du filtre à air**

Nettoyez le filtre à air fréquemment (environ une fois par mois). Si le filtre ou les grilles de ventilation sont bouchés par des salissures ou de la poussière, la température à l'intérieur du projecteur risque d'augmenter et de causer des problèmes, voire même d'endommager les parties internes et de diminuer la durée de vie des panneaux.

- Lorsque la température interne du projecteur devient trop élevée, le voyant STATUS clignote en orange et la lampe s'éteint.
- 1. Retournez le projecteur et soulevez le verrou du capot du filtre dans le sens de la flèche.
- 2. Retirez le filtre à air du capot du filtre.
- 3. Lavez le filtre à air ou remplacez-le par un filtre neuf.
	- Utilisez de l'eau ou un détergent doux dilué pour nettoyer le filtre. Rincez le filtre soigneusement et laissez-le complètement sécher.
- 4. Fixez le filtre à air sur le capot du filtre.
- 5. Fixez le capot du filtre sur le projecteur.
	- Veillez à ce que le filtre à air soit fixé correctement et à ce qu'il ne puisse pas se déplacer.

### **Important:**

- Si le filtre est endommagé ou s'il est très sale, remplacez-le par un filtre neuf. Pour obtenir un filtre neuf, contactez votre revendeur.
- N'utilisez que le type de filtre spécialement conçu à cet effet.

### **Attention:**

N'utilisez jamais le projecteur sans filtre à air. Sinon, de la poussière risque de pénétrer dans le projecteur et de provoquer un incendie ou une panne.

## **Nettoyage du projecteur et des trous de ventilation**

Utilisez un chiffon doux pour nettoyer le projecteur et les grilles de ventilation. Lorsque les grilles sont sales, nettoyezles avec un chiffon doux imbibé d'un détergent doux dilué et séchez-les ensuite avec un chiffon sec.

Pour éviter que la surface du projecteur ne déteigne ou ne se détériore:

- Ne vaporisez pas de l'insecticide sur le projecteur ou à l'intérieur de celui-ci.
- N'utilisez pas de l'essence ou du diluant pour le nettoyer.
- Ne laissez pas des matériaux en caoutchouc ou en plastique entrer en contact avec le projecteur.

## **Nettoyage de l'objectif**

Utilisez une brosse spéciale pour les objectifs ou un chiffon spécial imbibé d'un produit destiné au nettoyage des objectifs. La surface de l'objectif est fragile. Utilisez uniquement du matériel de nettoyage d'objectif recommandé et non-abrasif. Ne touchez pas l'objectif avec vos doigts.

![](_page_39_Picture_30.jpeg)

![](_page_39_Picture_31.jpeg)

Avant d'envoyer le projecteur en réparation, consultez les informa ci-dessous. Si les symptômes persistent, n'utilisez plus le projecteur, débranchez la prise électrique et contactez votre revendeur.

## Aucune image ne s'affiche à l'écran.

![](_page_40_Picture_263.jpeg)

![](_page_41_Picture_306.jpeg)

### Aucune image ne s'affiche à l'écran. (suite)

### Les images ne s'affichent pas correctement.

![](_page_41_Picture_307.jpeg)

![](_page_42_Picture_276.jpeg)

![](_page_42_Picture_277.jpeg)

### **Autres**

![](_page_42_Picture_278.jpeg)

### Si le problème ci-dessous survient après le remplacement de la lampe, vérifiez d'abord le point suivant.

![](_page_42_Picture_279.jpeg)

### **Verrou Kensington**

Ce projecteur est équipé d'un connecteur de verrouillage standard Kensington qui peut être utilisé avec le système de sécurité Kensington MicroSaver. Pour obtenir des informations sur la façon dont vous pouvez l'utiliser afin de protéger votre projecteur, reportez-vous aux informations fournies avec le système Kensington. Veuillez contacter Kensington Technology Group à l'adresse ci-dessous. Kensington Technology Group 2855 Campus Drive San Mateo, CA 94403, États-Unis Téléphone: +1- (650)572-2700 Fax: +1- (650)572-9675

# **Spécifications**

Les spécifications et l'aspect extérieur du projecteur sont susceptibles de modifications sans préavis.

![](_page_43_Picture_255.jpeg)

### **Spécifi cations des signaux RVB pour chaque mode Ordinateur du projecteur**

![](_page_44_Picture_205.jpeg)

\*1: Le mode Zoom image et le mode PinP mode ne fonction-

nent pas avec ce signal.

\*2: Disponible pour le signal de la borne DVI-D.

\*3: Le mode PinP mode ne fonctionnent pas avec ce signal.

### **Important:**

- Certains ordinateurs ne sont pas compatibles avec ce projecteur.
- La résolution maximale du projecteur est de 1400 x 1050 pixels. Il se peut que les images ayant des résolutions supérieures à 1400 x 1050 ne s'affichent pas correctement.
- Les images avec un signal SYNC sur V (Vert) risquent de trembler.
- Les images avec un signal SYNC sur V (Vert) risquent d'avoir une teinte verdâtre.
- Si la résolution et la fréquence de votre ordinateur ne figurent pas sur le tableau, cherchez une résolution et une fréquence compatibles en changeant la résolution de votre ordinateur.
- TV60 et TV50 correspondent respectivement à 480i et 576i. Lorsque ces signaux sont fournis à la borne VIDEO IN ou S-VIDEO IN, le mode du signal indiqué est TV60 ou TV50. S'ils sont fournis aux bornes COMPUTER/COMPONENT VIDEO IN, le mode du signal indiqué est 480i ou 576i.
- Ce projecteur ne supporte pas les signaux 480i, 576i et 480p de dispositifs vidéo à 5 lignes (R, V, B, H, V) ou à 4 lignes (R, V, B, CS\*).
	- \* : Synchro Composite

• A l'entrée d'un certain type de signal tel que SXGA85 et SXGA85b, le nombre de couleurs affichées peut diminuer en fonction du réglage FORMAT dans le menu OPTION. Changez le format du signal de l'ordinateur, si nécessaire.

### **Mode REEL**

Lorsque du moirage ou des lignes d'épaisseur inégale apparaissent sur l'image projetée, il est possible d'améliorer cette dernière en l'affichant dans sont format original (mode REEL). Pour afficher l'image en mode REEL, réglez FORMAT dans le menu OPTION sur REEL. (Voir page 23 pour le réglage de menu.)

- En mode REEL, vous ne pouvez pas modifier le facteur et l'étendue d'agrandissement.
- Concernant les signaux qui sont plus grands que la résolution du panneau, seule leur partie centrale est affichée en mode REEL. La zone qui dépasse la résolution du panneau n'est pas affichée.
- En mode REEL, lorsque la résolution d'image est inférieure à 1400 x 1050, les images sont entourées d'un cadre noir.

![](_page_45_Figure_16.jpeg)

## **Schéma d'encombrement (unité: mm)**

![](_page_45_Figure_18.jpeg)

## **MITSUBISHI Projector Contact Information**

North America MESCA (Mitsubishi Electric Sales Canada Inc.) http://www.mitsubishielectric.ca Information Technologies Group, 4299 14th Avenue, Markham, Ontario L3R 0J2, Canada Sales & Technical Inquires<br>}-1+1 Phone :+1 Phone :+1-(800) 450-6487<br>Eax :+1-(905) 475-7958 Fax :+1-(905) 475-7958 E-mail :projectors@mitsubishielectric.ca Customer Care<br>E-mail E-mail :support@mitsubishielectric.ca MDEA (Mitsubishi Digital Electronics America, Inc.) (Warranty Registration) http://www.mitsubishi-presentations.com/ Presentation Products Division, 9351 Jeronimo Road, Irvine, CA 92618 U.S.A Sales & Inquires Phone :+1(888) 307-0349 or +1(949)465-6000 :ppdinfo@mdea.com Technical Inquires Phone :+1-(888) 307-0309<br>E-mail :TSUPPORT@mdea :TSUPPORT@mdea.com Europe MEU-FRA (Mitsubishi Electric Europe B.V French Branch) 25, Boulevard des Bouvets 92 741, Nanterre CEDEX, France Sales Inquiries<br>Phone Phone :+33 (0)1 55-68-55-53<br>Fax :+33 (0)1 55-68-57-31  $\div$  +33 (0)1 55-68-57-31 Techinical Inquireis Phone :+33 (0)1 55-68-56-42<br>Fax :+33 (0)1 55-68-57-31  $: 33(0)155-68-57-31$ MEU-GER (Mitsubishi Electric Europe B.V. German Branch) http://www.mitsubishi-evs.de/ Gothaer Strasse 8, 40880 Ratingen, Germany Sales Inquires<br>Phone Phone :0049 - 2102 - 486 9250 Fax :0049 - 2102 - 486 7320 Techinical Inquires Phone :0049 - 2102 - 486 1330 Fax :0049 - 2102 - 486 1340 MEU-IR (Mitsubishi Electric Europe B.V. Irish Branch) http://www.mitsubishi.ie/ Westgate Business Park, Ballymount, Dublin 24, Ireland Sales Inquiries<br>Phone Phone :+353-1-4198807<br>Eax :+353-1-4198890  $+353-1-4198890$ Technical Inqiries<br>Phone Phone :+353-1-4198808 Fax :+353-1-4198895 MEU-IT (Mitsubishi Electric Europe B.V. Italian Branch) Centro Direzionale Colleoni, Palazzo Sirio, Viale Colleoni 7, 20041 Agrate Brianza, Italy Sales & Technical Inquiries Phone :+39-(0)39-60531 Fax :+39-(0)39-6053214 E-mail :info.projector@it.mee.com MEU-NL (Mitsubishi Electric Europe B.V. Benelux Branch) http://www.mitsubishi.nl/LCD/ProdFrame.html Nijverheidsweg 23A, 3641 RP Mijdrecht, The Netherlands Sales Inquiries<br>Phone Phone :+31-297-28246<br>Fax :+31-297-283936 Fax :+31-297-283936<br>E-mail :info@mitsubishi.i :info@mitsubishi.nl Techinical Inquiries Phone :+31-297-282461 Fax :+31-297-283936<br>E-mail :info@mitsubishi. E-mail :info@mitsubishi.nl Russia (Mitsubishi Electric Europe B.V Moscow Representative Office) http://www.mitsubishi-projector.ru/ m.p.//www.missabishi.projectema/ Nab., 115054, Moscow, Russia

Sales & Techinical Inquiries

Phone :(7095) 721-2068<br>Fax :(7095) 721-2071 Fax :(7095) 721-2071 MEU-SP (Mitsubishi Electric Europe B.V. Spanish Branch) http://www.mitsubishielectric.es/ Ctra. de Rubi, 76-80, 08173 Sant Cugat del Valles, Barcelona, Spain Sales Inquiries<br>Phone Phone :+34-93.565.31.54<br>Fax :+34-93.589.43.88 Fax :+34-93.589.43.88<br>F-mail :mitsubishi profesi :mitsubishi.profesional@sp.mee.com Technical Inquiries Phone :+34-93.586.27.51<br>Fax :+34-93.588.53.87 Fax :+34-93.588.53.87 :mitsubishi.profesional@sp.mee.com MEU-SWE (Mitsubishi Electric Europe B.V Scandinavian Branch) Hammarbacken 14, Box 750, S-19127, Sollentuna, Sweden Sales Inquiries Phone  $: +46-(0)8-6251070$ <br>Fax  $: +46-(0)8-6251036$  $: +46-(0)8-6251036$ Technical Inquiries Phone :+46-(0)8-6251052 Fax :+46-(0)8-6251036 MEU-UK (Mitsubishi Electric Europe) http://www.mitsubishi.co.uk/evs/ Visual Information Systems Division, Travellers Lane, Hatfield, Hertfordshire, AL10 8XB U.K. Sales Inqiries<br>Phone Phone :+44 (1707) 278684<br>Eax :+44 (1707) 278541 Fax :+44 (1707) 278541 E-mail :projector.info@meuk.mee.com Technical Inquiries Phone :+44 (870) 606 5008<br>Fax :+44 (1506) 431927 Fax :+44 (1506) 431927 :n mate.com<br>:projector.info@meuk.mee.com Asia CHINA (Mitsubishi Electric Air-Conditioning & Visual Information Systems (Shanghai) Ltd.) 26/F., Oriental Center, 699 Nanjing Rd(W), Shanghai, 200041, China Sales Inquiries<br>Phone Phone :+86(21) 5211-0882-3002<br>Eax :+86(21) 5211-0576  $\cdot$ +86(21) 5211-0576 Technical Inquiries Phone :+86(21) 5211-0882-3020<br>Fax :+86(21) 5211-0576  $: 86(21)$  5211-0576 HONG KONG (Mitsubishi Electric Ryoden Air-Conditioning & Visual Information Systems (HongKong) Ltd.) 7th Floor, Manulife Tower, 169 Electric Road, North Point, Hong Kong Sales Inquiries<br>Phone  $: +852 - 2510 - 1505$  Fax :+852-2510-0463 Technical Inquiries Phone :+852-2422-0161<br>Fax :+852-2487-0181 Fax :+852-2487-0181 SINGAPORE (Mitsubishi Electric Asia Pte. Ltd.) http://www.mitsubishielectric.com.sg 307, Alexandra Road, #05-01/02 Mitsubishi Electric Building, Singapore 159943 Sales Inquiries<br>Phone Phone :+65-6473-2308 Fax :+65-6475-9503<br>E-mail :Peripherals@asi :Peripherals@asia.meap.com Technical Inquiries Phone :+65-6470-2666<br>Fax :+65-6475-9503  $: +65 - 6475 - 9503$ INDIA (Mitsubishi Electric Asia Pte. Ltd.) 307, Alexandra Road, #05-01/02 Mitsubishi Electric Building, Singapore 159943 Sales Inquiries<br>Phone Phone :+65-6473-2308<br>Fax :+65-6475-9503 Fax :+65-6475-9503<br>E-mail :Peripherals@asi :Peripherals@asia.meap.com Technical Inquiries Phone :+65-6470-2666 Fax :+65-6475-9503

INDONESIA (Mitsubishi Electric Asia Pte. Ltd.) 307, Alexandra Road, #05-01/02 Mitsubishi Electric Building, Singapore 159943 Sales Inqiries Phone :+65-6473-2308<br>Eax :+65-6475-9503 Fax :+65-6475-9503<br>E-mail :Peripherals@asi E-mail :Peripherals@asia.meap.com Technical Inquiries Phone :+65-6470-2666<br>Eax :+65-6475-9503  $-65-6475-9503$ PHILLIPINES (Mitsubishi Electric Asia Pte. Ltd.)<br>http://www.mitsubishielectric.com.sa http://www.mitsubishielectric.com.sg 307, Alexandra Road, #05-01/02 Mitsubishi Electric Building, Singapore 159943 Sales Inquiries  $B - 6473 - 2308$ Fax :+65-6475-9503<br>F-mail :Peripherals@asi :Peripherals@asia.meap.com Technical Inqiries<br>Phone Phone :+65-6470-2666<br>Fax :+65-6475-9503  $+65-6475-9503$ VIETNAM (Mitsubishi Electric Asia Pte. Ltd.) 307, Alexandra Road, #05-01/02 Mitsubishi Electric Building, Singapore 159943 Sales Inquiries Phone :+65-6473-2308 Fax :+65-6475-9503<br>F-mail :Perinherals@asi :Peripherals@asia.meap.com Technical Inquiries  $+65-6470-2666$  Fax :+65-6475-9503 STC (Setsuyo Astec Corporation Seoul Branch) 4F,Dongseo Game Channel Bldg,660-11 Deungchon-Dong, Kangseo-Ku, Seoul, Korea Sales & Technical Inqiries<br>Phone :+82-Phone :+82-(0)2-2657-9841~3<br>Fax :+82-(0)2-2657-9900  $: +82-(0)2-2657-9900$ MALAYSIA (Antah Melco Sales & Services Sdn. Bhd.) 6, Jalan 13/6 46860 Petaling Jaya Selangor, Darul Ehsan, Malaysia Sales & Technical Inquiries<br>)-60-1: Phone Phone :+60-(0)3-79552088 (Ext. 203) Fax :+60-(0)3-79563950/+60-(0)3-79582576 Technical & Service Inquiries Phone :+60-(0)3-79552088 (Ext. 106) Fax :+60-(0)3-79563950/+60-(0)3-79582576 ME-TWN (Mitsubishi Electric Taiwan Co., Ltd.) http://www.MitsubishiElectric.com.tw 11TH FL., 90 SEC. 6, CHUNG SHAN N. RD., TAIPEI, 111 R.O.C.<br>Sales & Te chnical Inquires<br>Phone :+88 Phone :+886-2-2832-8255<br>Fax :+886-2-2833-9813 Fax :+886-2-2833-9813 MKY (Mitsubishi Electric Kang Yong Watana Co., Ltd. ) http://www.mitsubishi-kyw.co.th/ Road, Huamark Bangkapi, Bangkok 10240, Thailand Sales & Technical Inquiries Phone :+66-2-731-6841 Fax :+66-2-379-4763 Oceania ME-AUST (Mitsubishi Electric Australia) http://www.mitsubishi-electric.com.au/prod.asp?prod=proj 348 Victoria Road, Rydalmere, N.S.W. 2116, Australia Sales & Technical Inqiries Phone :+(612)9684-7777<br>Fax :+(612)9684-7208  $+(612)9684-7208$  E-mail :diamonddigital@meaust.meap.com Technical Inquiries Phone :+(612)9684-7694<br>Eax :+(612)9684-7684  $+(612)9684-7684$  E-mail :service@meaust.meap.com BDT (Black Diamond Technologies Ltd.) (Warranty Registration) http://www.bdt.co.nz/projectors/ warranty.asp naman.g.......<br>1 Parliament St, Lower Hutt, Wellington, New Zealand Sales Inquiries Phone :+64-(0)4-560-9100<br>Fax :+64-(0)4-560-9133 Fax :+64-(0)4-560-9133<br>
E-mail :projectorsales@bd E-mail :projectorsales@bdt.co.nz Technical Inquiries

Phone :+64-(0)4-560-9100<br>Fax :+64-(0)4-560-9133 Fax :+64-(0)4-560-9133<br>E-mail :service@bdt.co.nz E-mail :service@bdt.co.nz

![](_page_46_Picture_6.jpeg)